# **3. Subscriptions and Recurring Payments User Guide (New Version)**

Thank you for purchasing our extension. If you have any questions that are beyond the scope of this document, please feel free to email via [support@mag](mailto:support@magenest.com) [enest.com](mailto:support@magenest.com)

Updated: 20/06/2022 | By: Magenest | Support Portal:<http://servicedesk.izysync.com/servicedesk/customer/portal/23>

- [Introduction](#page-0-0)
	- [Features for admin](#page-0-1)
	- [Features for customers](#page-0-2)
	- [Payment Methods](#page-1-0)
	- [System Requirements](#page-1-1)
- [Configuration](#page-1-2)
	- [Paypal Configuration](#page-1-3)
		- • [IPN \(Instant Payment Notification\) config](#page-2-0)
		- [Stripe Configuration](#page-3-0)
			- [Requirement Settings](#page-3-1)
			- [Stripe Payment](#page-5-0)
			- [Stripe IFrame Checkout Form](#page-7-0)
			- [Apple Pay, Google Pay, Microsoft Pay](#page-9-0)
			- [Alipay Payments](#page-11-0)
			- **[Giropay Payments](#page-11-1)**
			- [SOFORT Payments](#page-12-0)
			- [iDEAL Payments](#page-12-1)
			- [Bancontact Payments](#page-13-0)
			- [P24 Payments/ EPS Payments/ Multibanco Payments](#page-14-0)
- [Subscription Settings](#page-15-0)
- [Manage Subscription Plans/ Create Subscription Plans](#page-17-0)
- [Turn an existing product into a subscription product](#page-18-0)
- [Purchase the subscription product in an easy way](#page-19-0)
	- Recurring payments
		- Payment through PayPal
		- [Payment through Stripe Payment](#page-20-2)
		- [Manage recurring profiles](#page-21-0) 
			- **Manage recurring profiles at the front end**
			- [Manage recurring profiles at Magento 2 back end](#page-22-0)
- [Update](#page-24-0)
- [Support](#page-24-1)

# <span id="page-0-0"></span>**Introduction**

**Subscriptions and Recurring Payments extension for Magento 2** allows merchants to create and manage subscription plans, subscription payments.

**Magento 2 Subscriptions and Recurring Payments Extension** provides all options for merchants to configure subscription products such as magazines, newspapers, newsletters, or memberships, etc. All things become easy and simple with this extension. It helps customers save time to buy products from a repeating order process. And you will no longer need to invoice your individual customers for each payment. Therefore, it is one of the most helpful solutions.

## <span id="page-0-1"></span>Features for admin

- Create and manage subscription plans
- Assign subscription plans to product(s)
- Track the subscription payments of each customer
- Cancel the subscription manually from the admin panel
- Enable/Disable Trial Subscription (Trial Billing Amount, Trial Billing Cycles, Enable
- Initial Fee) Customer Can Define Start Date provides merchants options to set whether the customer can define the start subscription date or not.
- Display subscription plan with multiple styles: Drop-down list, Radio button, Selection box

## <span id="page-0-2"></span>Features for customers

- Create and manage subscription plans
- Assign subscription plans to product(s)

# <span id="page-1-0"></span>**Payment Methods**

Subscriptions and Recurring Payments extension support the following payment methods:

- PayPal Express Checkout.
- Stripe Card Direct (NEW).

## <span id="page-1-1"></span>System Requirements

- Your store must be running on Magento CE&EE version **2.1.x, 2.2.x; 2.3.x.**
- Magenest Stripe Payment extension for Stripe Card integration.

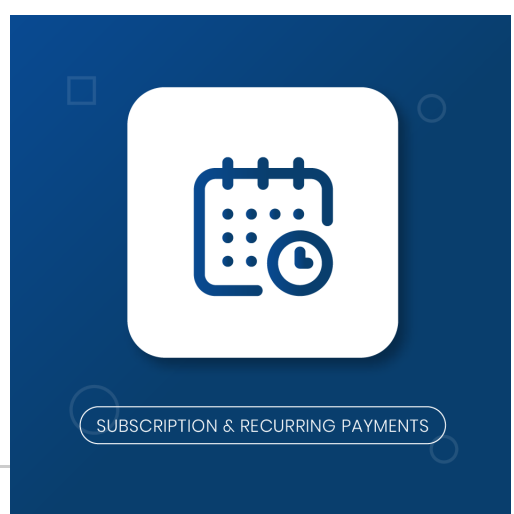

# <span id="page-1-2"></span>**Configuration**

# <span id="page-1-3"></span>Paypal Configuration

First, you must set up the Paypal payment method in Magento 2.

In the admin panel, go to **Configuration > Sales > Payment Methods > Recommended Solutions** then click on **Configure** button in Paypal Express Checkout.

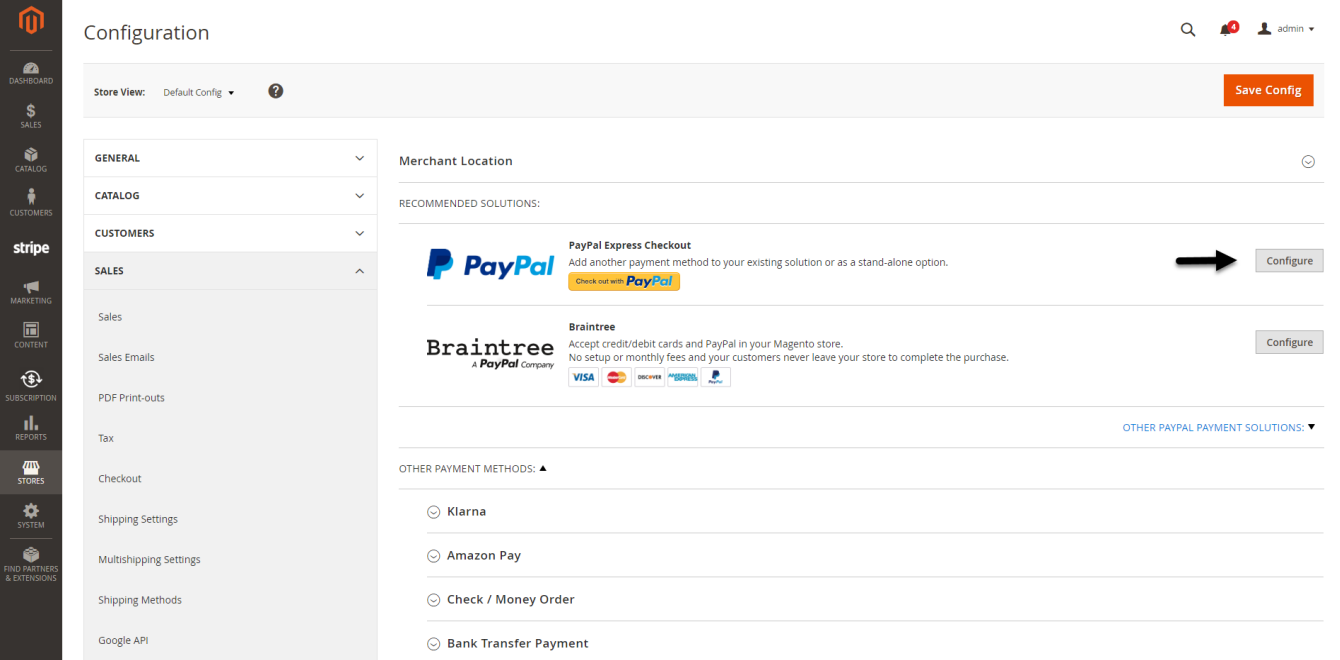

- **Enter your Email Associated with PayPal Merchant Account**
- $\blacksquare$ Select API Signature in API Authentication Methods
- Enter API Username, API Password, and API Signature associated with your PayPal account. To get your Paypal Credentials, click on Get Credentials from the Paypal button, to get sandbox credentials, click on the Sandbox Credentials button
- Enable Sandbox Mode if you are using a sandbox PayPal account. Disable Sandbox Mode if you go live
- Choose Yes in the Enable this Solution field to enable Paypal Payment.
- **Enter the Merchant Account ID.**
- On the top right corner, click Save Config.

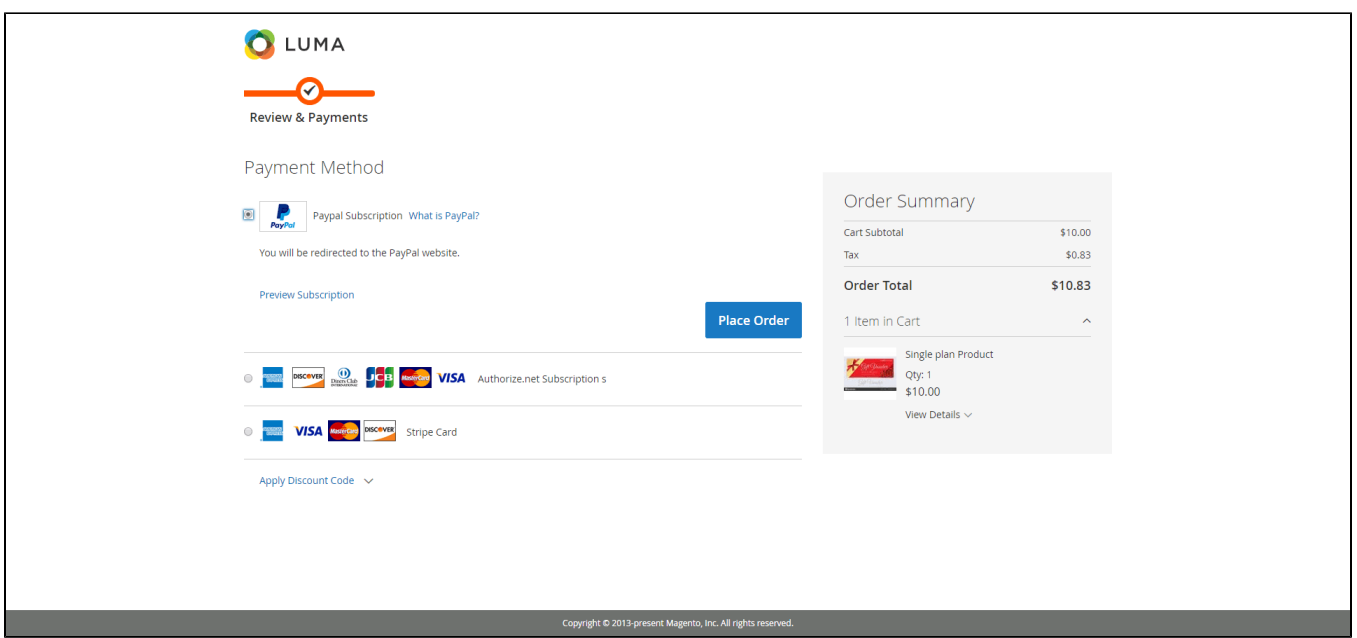

#### In **Other Payment Methods > Paypal Subscription**

Set Enabled to Yes.

Login Status will be OK if credentials are valid. The status will be updated only when the credentials are entered and saved.

Click on the Save Config button to save the data entered.

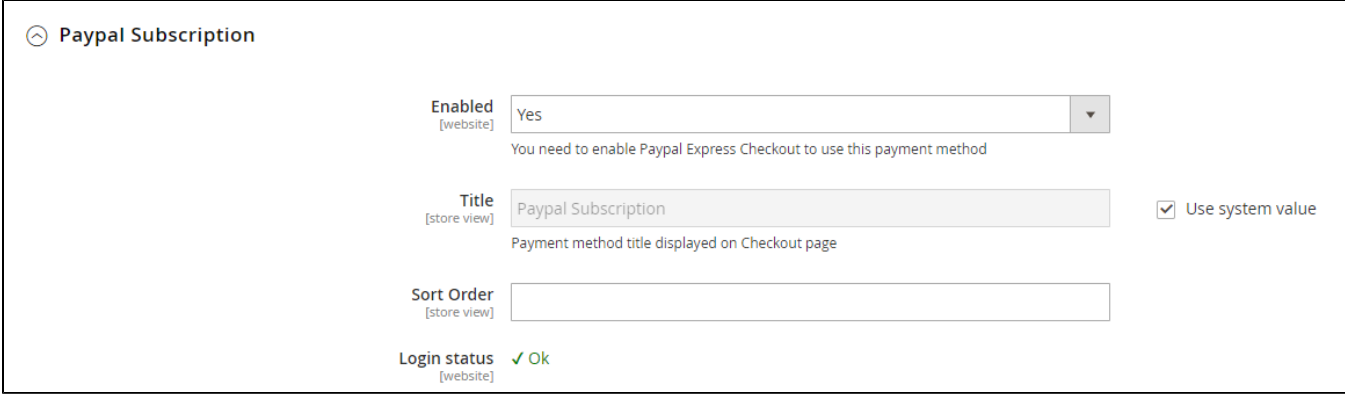

## <span id="page-2-0"></span>**<sup>1</sup> IPN (Instant Payment Notification) config**

- 1. Log in to your PayPal business account at [www.paypal.com](https://www.paypal.com/).
- 2. Click on the settings icon at the top of your PayPal account page, choose **Profile > Settings.**
- 3. Choose My selling tools.
	- **Note:** If you do not see the profile icon on the top right, navigate to **My Account > Profile > My Selling Tools.**
- 4. Click on the Update link in the **Instant payment notifications** row, in the Getting paid and managing my risk section.
- 5. Choose IPN Settings to specify your listener's URL and activate the listener. The following page opens

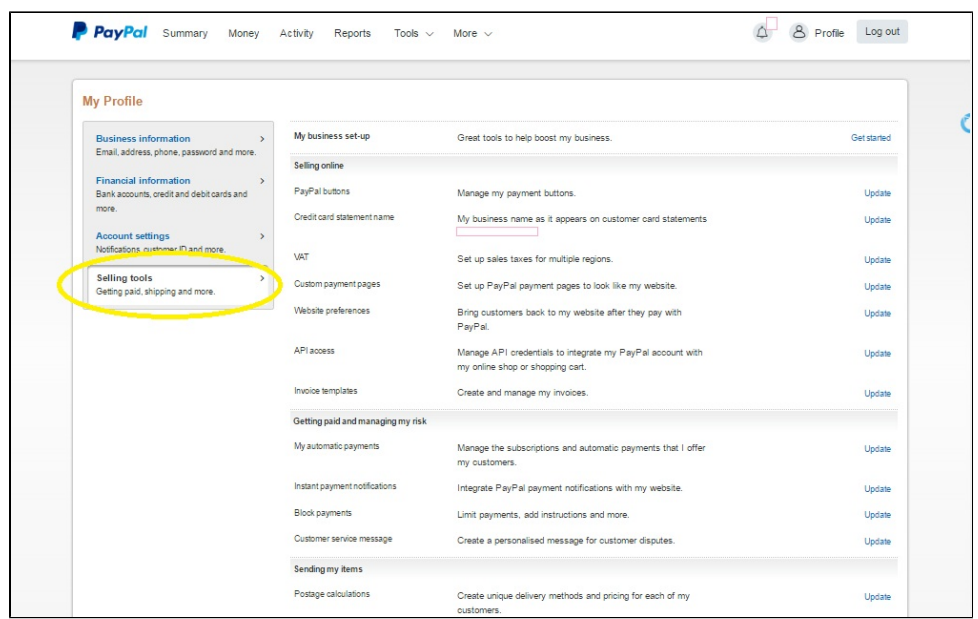

- 6. Specify the URL for your listener in the Notification URL field. The URL to be called follows the format: {your magento url}/subscription/webhooks /Paypal
- 7. Click Receive IPN messages (Enabled) to enable your listener.

You can modify your notification URL or disable your listener by clicking on **Edit settings**.

You can reset your IPN preferences by clicking on the **Turn Off IPN** button.

# <span id="page-3-0"></span>**Stripe Configuration**

## <span id="page-3-1"></span>**Requirement Settings**

- **Sandbox Mode Enabled**: Turn this on (**Yes**) for test mode, remember to use the test key and test cards for testing. Other please turn this off (**No**) when you go Live.
- **If you use the Test Key:**
	- You should fill in Stripe API Test Keys in Test Publishable Key, Test Secret Key to connect Magento, and Stripe Payment Gateway.
	- Turn on the Sandbox Mode Enabled by choosing Yes.
- **If you use the Live Key:**
	- Fill in your Stripe API Keys in Live Publishable Key, Live Secret Key to connect Magento with Stripe Payment Gateway.

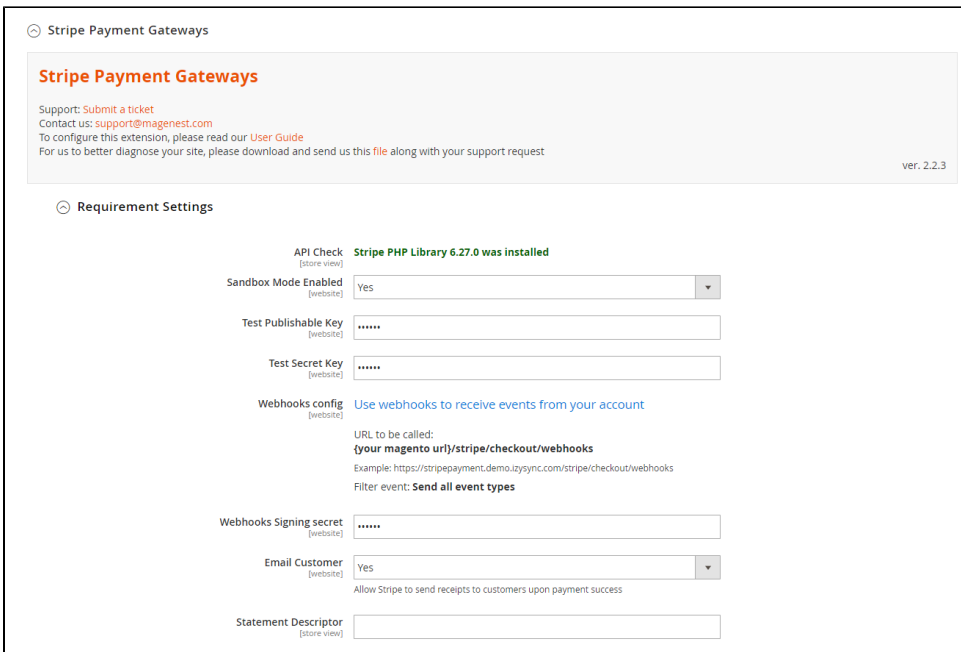

**Webhooks config:** You can configure Stripe webhooks by going to [Use webhooks to receive events from your account.](https://dashboard.stripe.com/account/webhooks) Login to your Stripe account, then in the Webhooks configuration, click on the **Add endpoint** button.

The URL to be called follows the format: {your Magento url}/stripe/checkout/webhooks. Then select the filter event as **Send all event types**.

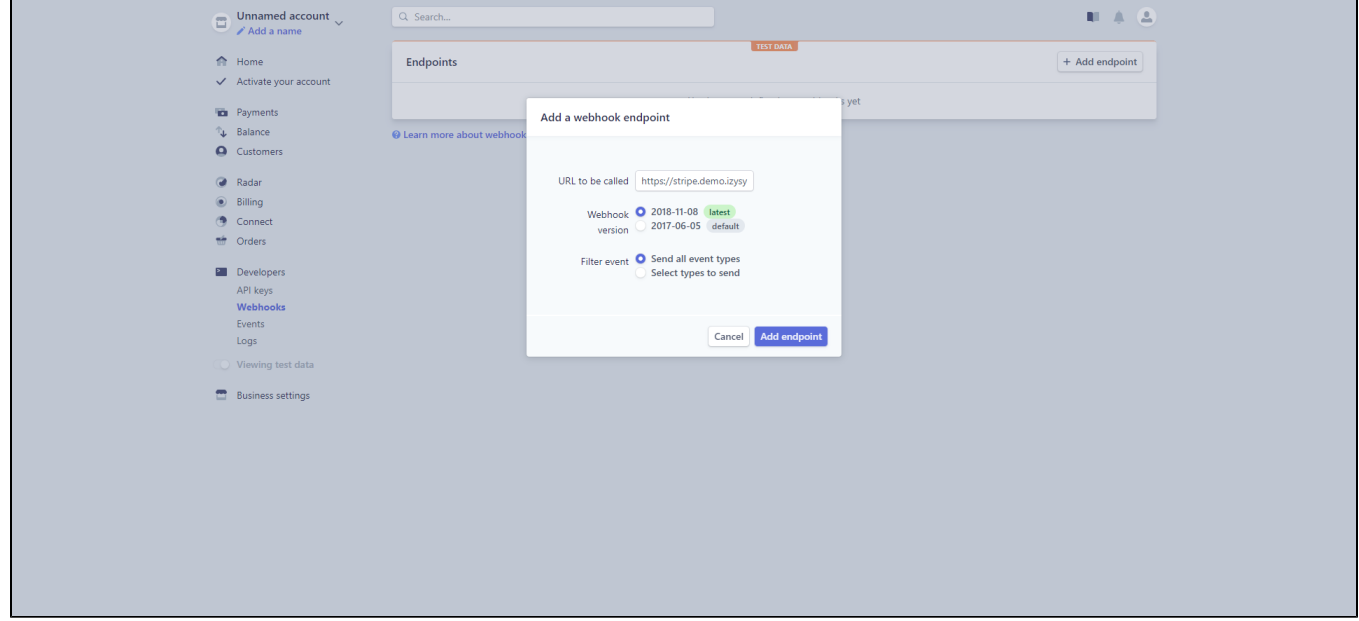

Copy the signing secret and paste it to **Webhooks signing secret** box**.**

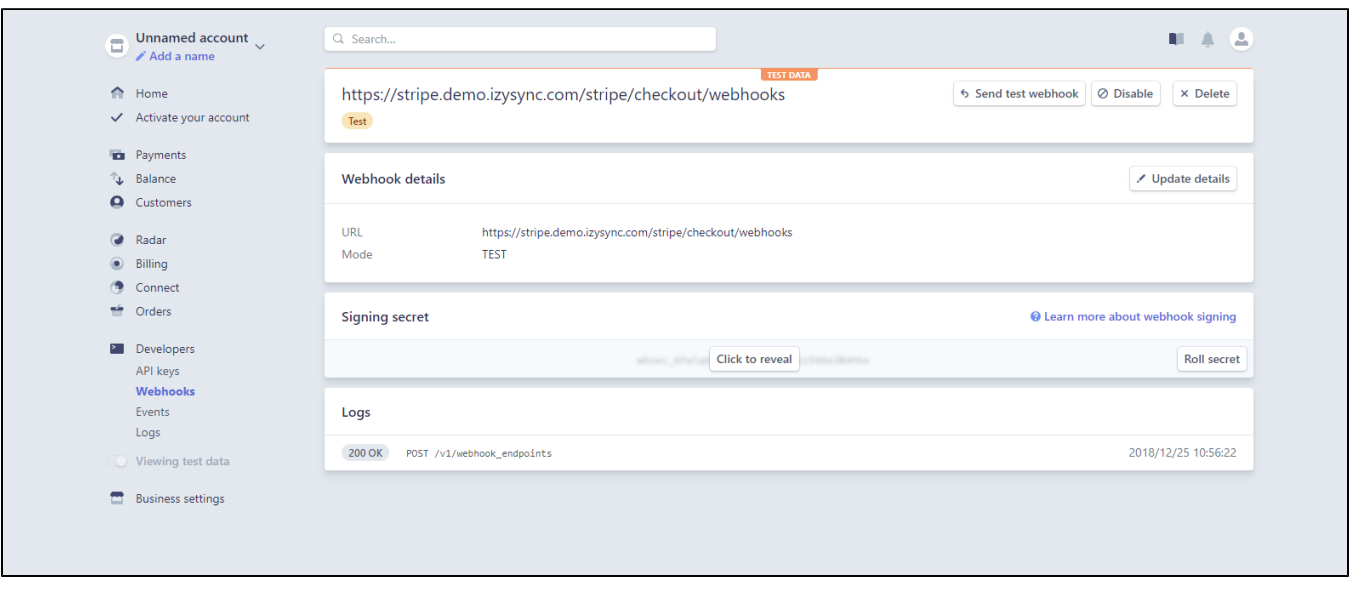

- **Webhooks signing secret:** Enter the signing secret from Stripe
- **Email Customer:** Allow Stripe to send receipts to customers once the payment is made successfully.
- **Statement descriptor:** An arbitrary string to be displayed on your customer's statement. As an example, if your website is RunClub and the item you're charging for is a race ticket, you may want to specify a statement\_descriptor of RunClub 5K race ticket. While many payment types will display this information, some may not display it at all.

## <span id="page-5-0"></span>**Stripe Payment**

- **Enabled:** Choose **Yes** to enable the Stripe payment method.
- **Title:** the title of the payment method displayed on the Checkout Page.

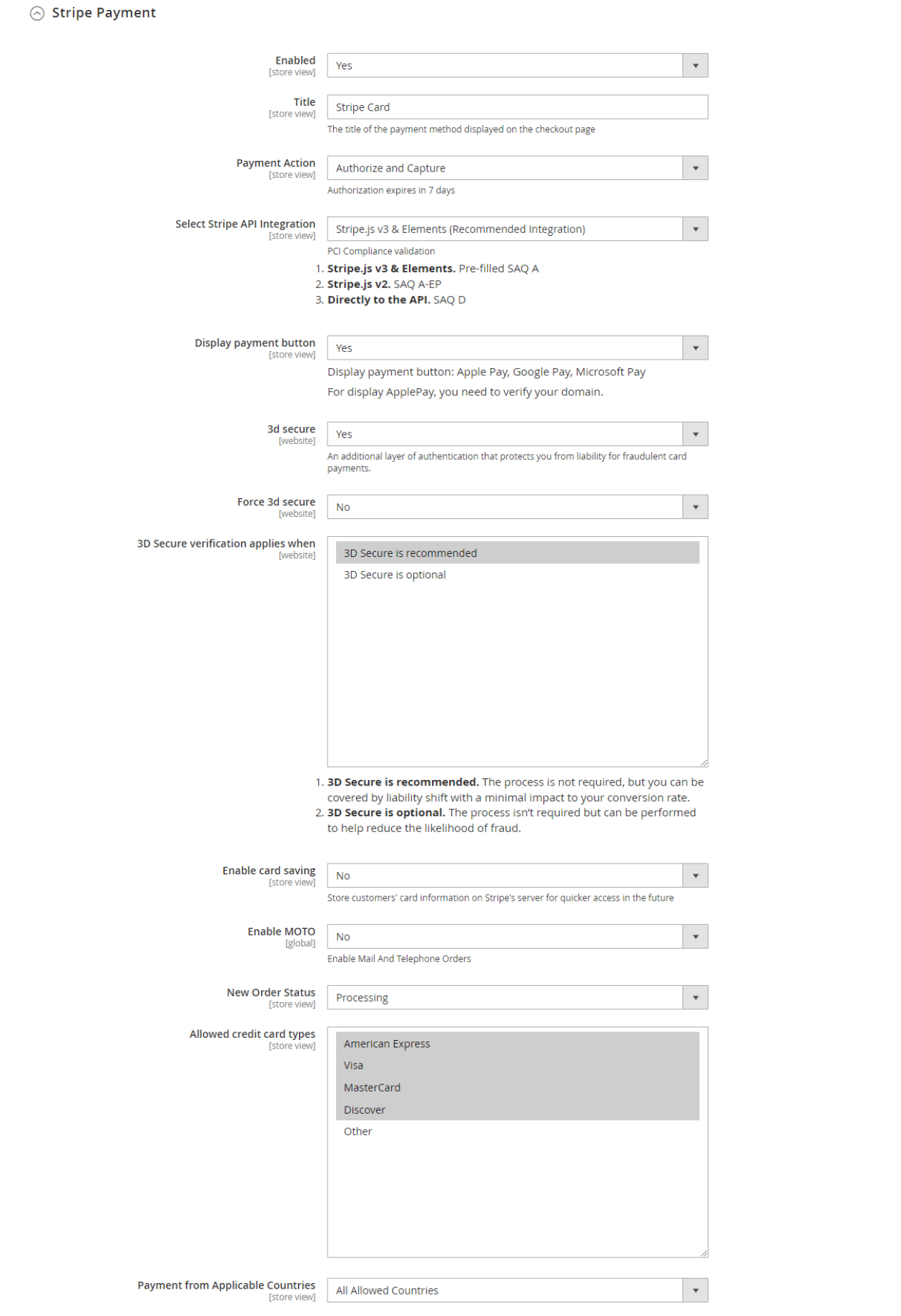

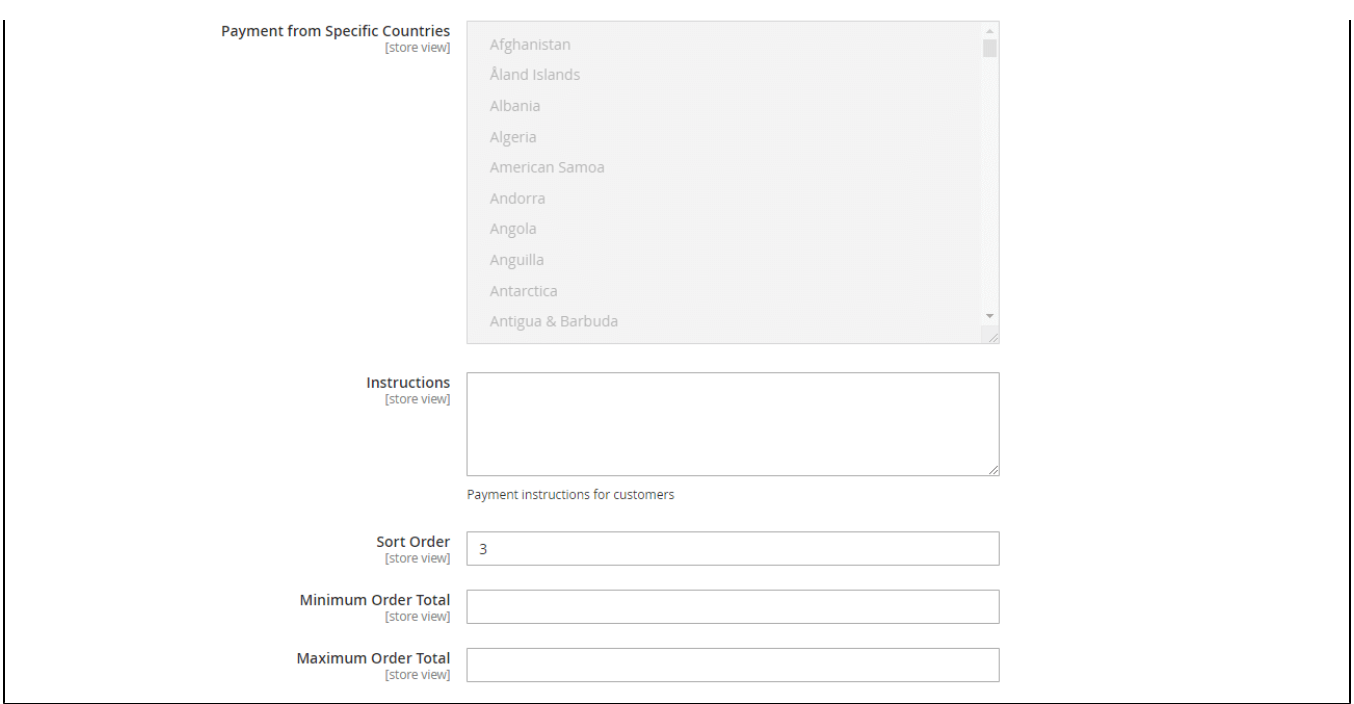

- You can set the **Payment Action** to be Authorize and Capture or Authorize Only
	- **Authorize Only (Authorization):** will check the card for validity but not charge the account yet until the order is approved and invoiced. **Authorize and Capture(Sale):** will charge the debit/credit card at the time of the order submission.
- **Select Stripe API Integration:** There are 3 Stripe APIs to choose
	- 1. **Stripe.js v3 & Elements.** Pre-filled SAQ A
		- 2. **Stripe.js v2.** SAQ A-EP
		- 3. **Directly to the API.** SAQ D

It is highly recommended to use **Stripe.js v3 & Elements** for advanced security features.

**Note**: In order to enable 3D secure, you must use **Stripe.js v3 & Elements** or **Stripe.js v2.**

- **Display payment button:** Enable this option to display Apple Pay, Google Pay, and Microsoft Pay payment button in the Stripe payment method.
- **3D Secure**: Choose Yes to enable 3D secure for Stripe payments.
- **Force 3D secure:** Choose Yes to force 3D secure application.
- The behavior and application of 3D secure vary across card types and networks. Some card issuers do not support this verification method, in order to deal with that, you can choose 1 of 2 options for 3D secure application:
	- 1. **3D secure is recommended**: The process is not required, but you can be covered by liability shift.
	- 2. **3D secure is optional**: The process isn't required but can be performed to help reduce the likelihood of fraud.
- **Enable card saving:** Allow logged-in customers to save credit card information.
- **Enable MOTO:** Allow admin to make the payment from the backend.
- You can set the **New Order Status**: Processing, Suspected Fraud
	- **Processing:** The payment is made successfully and an order invoice is issued.
	- **Suspected Fraud:** No invoice is issued.
- **Allowed Credit Card Types:** You can choose which credit card types are accepted on your site by choosing one or more items.
- **Payment from Applicable Countries:** 
	- **All allowed countries:** Enable all allowed countries to make payments.
	- **Specific Countries:** Restrict some countries by unselecting them from the **Payment from Specific Countries.**
- In addition, you can add/edit the **Instructions** to instruct customers on how to make payments.
- **Sort Order:** The order of the payment method that will be displayed on the checkout page.

### <span id="page-7-0"></span>**Stripe IFrame Checkout Form**

- **Enabled:** Choose Yes to enable the IFrame checkout form method
- **Title:** Edit the title for the payment method. Here we recommend you to set it as "Stripe Checkout IFrame"

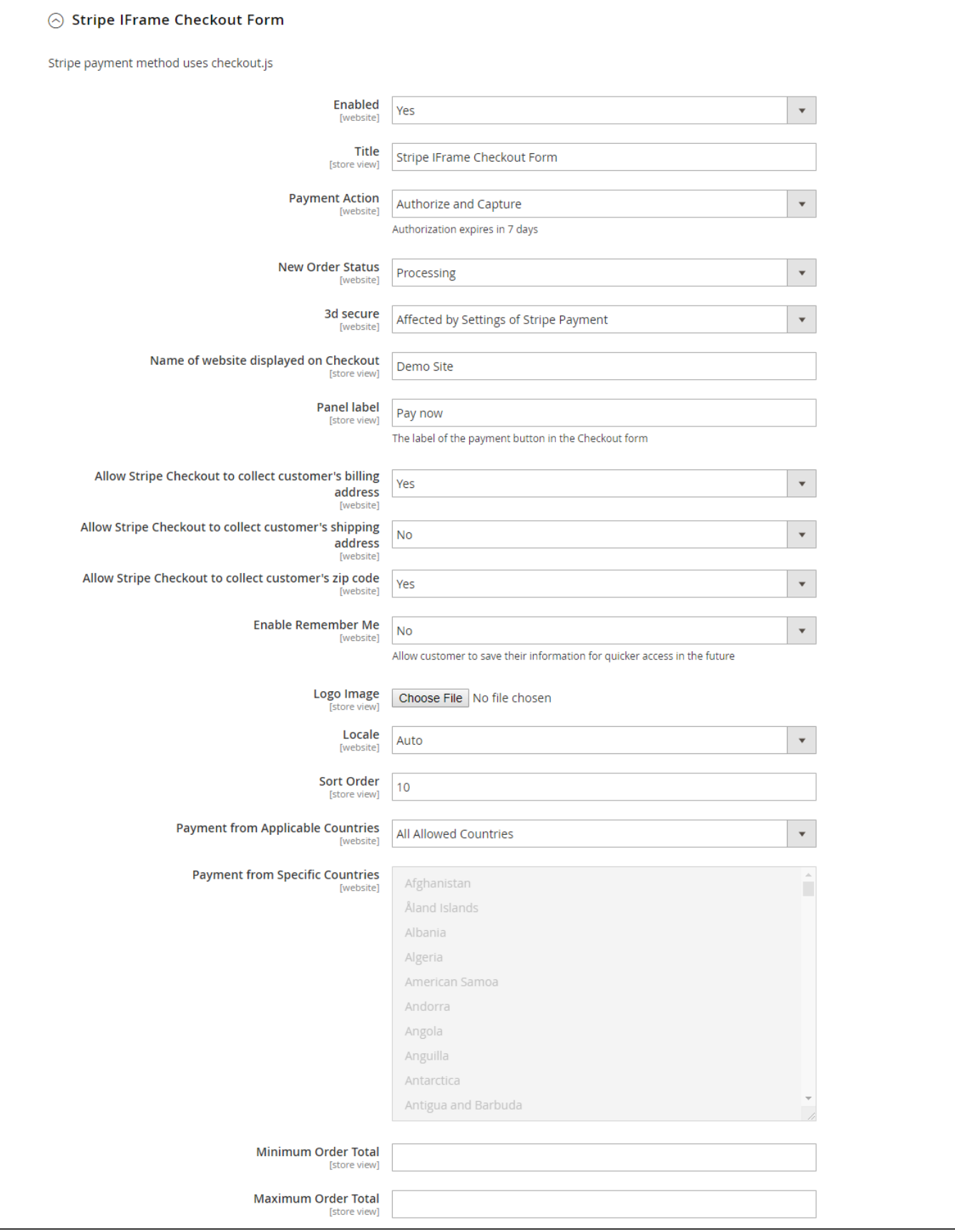

You can set the **Payment Action** to be Authorize and Capture or Authorize Only

**Authorize Only (Authorization):** will check the card for validity but not charge the account yet until the order is approved and invoiced. **Authorize and Capture(Sale):** will charge the debit/credit card at the time of the order submission.

- You can set the **New Order Status**: Processing, Suspected Fraud
	- **Processing:** The payment is made successfully and an order invoice is issued.
		- **Suspected Fraud:** No invoice is issued.
- **3D secure**: The 3D secure settings for this method will follow the 3D secure settings in Stripe Payment Settings. Note that you don't have to enable Stripe Payment Settings to make it work, just change the 3D secure settings then Save Config.
- **Name of the website displayed on Checkout:** Your store name.
- **Panel Label:** The label of the payment button in the Checkout form
- You can turn on **Allow Stripe Checkout to collect the customer's billing address, shipping address, and zip code**
- **Remember Me**: If you set this option to **Yes**, Stripe will save the customer's information for later purchase on every website that uses Stripe Payment Gateway.
- **Logo image:** The logo image that will be displayed on the Iframe form.
- **Sort Order:** The order of the payment method that will be displayed on the checkout page.
- **Payment from Applicable Countries:** 
	- **All allowed countries:** Enable all allowed countries to make payments.
	- **Specific Countries:** Restrict some countries by unselecting them from the **Payment from Specific Countries.**

### <span id="page-9-0"></span>**Apple Pay, Google Pay, Microsoft Pay**

- **Register Apple Pay:** Enter your domain here to verify for Apple Pay.
- **Enabled**: Choose Yes to enable Apple Pay, Google Pay, Microsoft Pay
- **Title:** Fill in the title for the payment method
- You can set the **Payment Action** to be Authorize and Capture or Authorize Only
	- **Authorize Only (Authorization):** will check the card for validity but not charge the account yet until the order is approved and invoiced. **Authorize and Capture(Sale):** will charge the debit/credit card at the time of the order submission.
- You can set the **New Order Status**: Processing, Suspected Fraud
	- **Processing:** The payment is made successfully and an order invoice is issued.
	- **Suspected Fraud:** No invoice is issued.
- **Replace default Place order button**: Enable to replace the default Place Order button with Apple Pay, Google Pay, or Microsoft Pay Place Order button. **Note** that this option can cause conflict with the One-step Checkout extension, so if currently, you are using One Step Checkout, turn this option off.

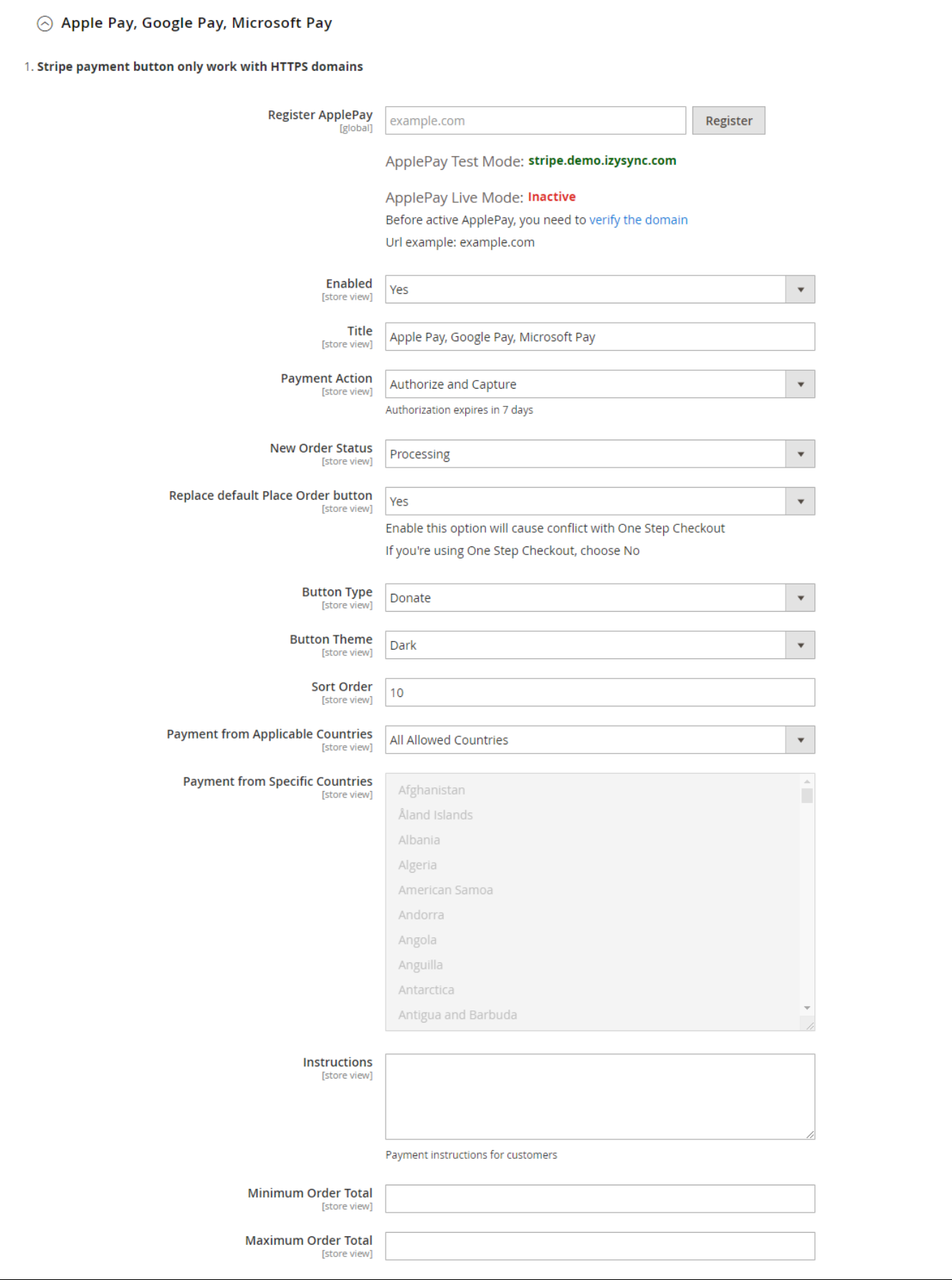

A **Note:** To use Google Pay (for PC), customers have to [add their credit cards](https://support.google.com/chrome/answer/7665863?co=GENIE.Platform%3DDesktop&hl=en-GB) to the browser.

- **Button type:** You have 3 options for the payment button type Default, Donate or Buy
- **Button Theme:** 3 options as Dark, Light, Light Outline
- **Sort Order:** The order of the payment method that will be displayed on the checkout page.
- **Payment from Applicable Countries:**
- **All allowed countries:** Enable all allowed countries to make payments.
- **Specific Countries:** Restrict some countries by unselecting them from the **Payment from Specific Countries.**

### <span id="page-11-0"></span>**Alipay Payments**

Choose **Yes** in Enabled then Save Config.

**Note:** The currency of the payment must be the default currency of your country. It could be AUD, CAD, EUR, HKD, NZD, SGD, or USD. In Denmark, Norway, Sweden, and Switzerland, the currency for the payment will be exchanged to EUR.

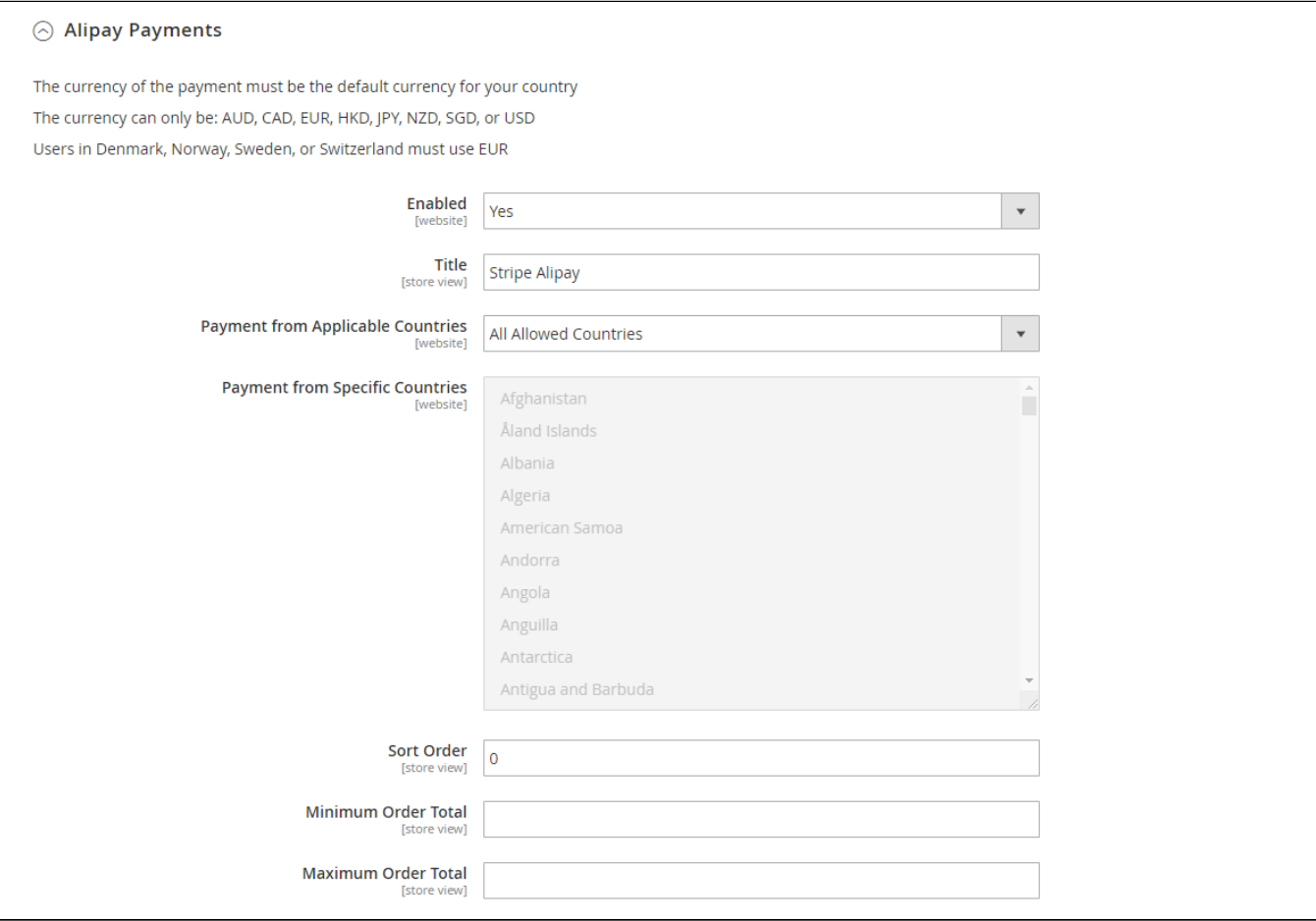

### <span id="page-11-1"></span>**Giropay Payments**

The Giropay currency is EUR.

Choose **Yes** in Enabled then Save Config.

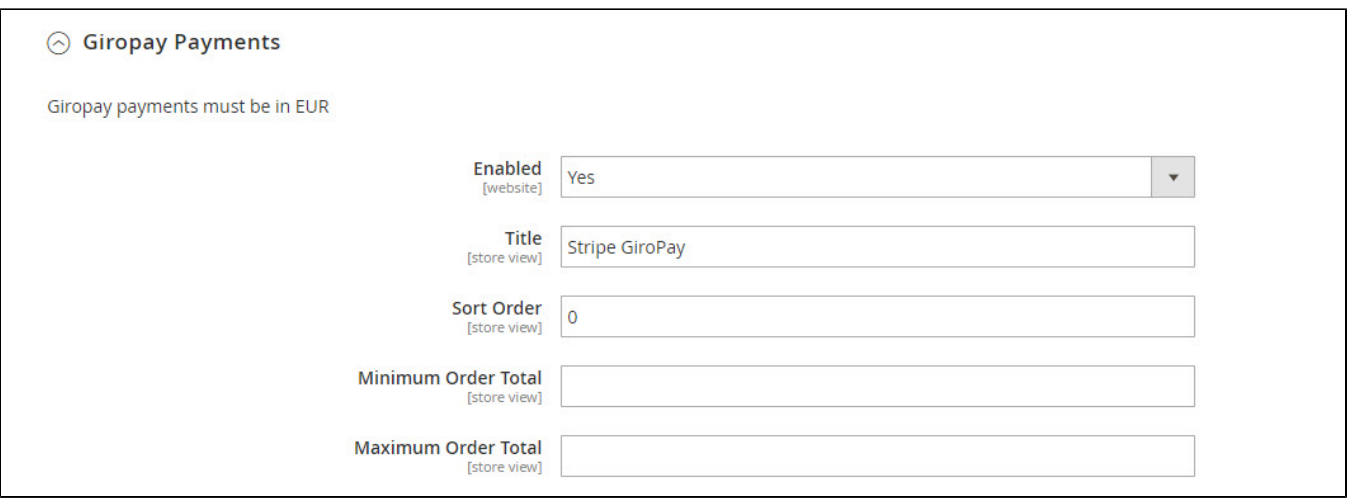

## <span id="page-12-0"></span>**SOFORT Payments**

The SOFORT currency is EUR.

You can enable the payment method by choosing Yes in Enabled.

- **Title:** Fill in the title for the payment method
- **Allow select bank country:** Enable customers to choose their country to make payments.
- **Default Bank Country**: Set the default bank country to be displayed on checkout: Austria, Belgium, Germany, Italy, Netherlands, Spain
- **Allow select language**: Enable customers to choose the preferred language
- **Default language**: Set the default language for the payment method: English, German, Spanish, Italian, French, Dutch, Polish.
- **Sort Order:** The order of the payment method that will be displayed on the checkout page.

In addition, you can add/edit the **Instructions** to instruct customers on how to make payments.

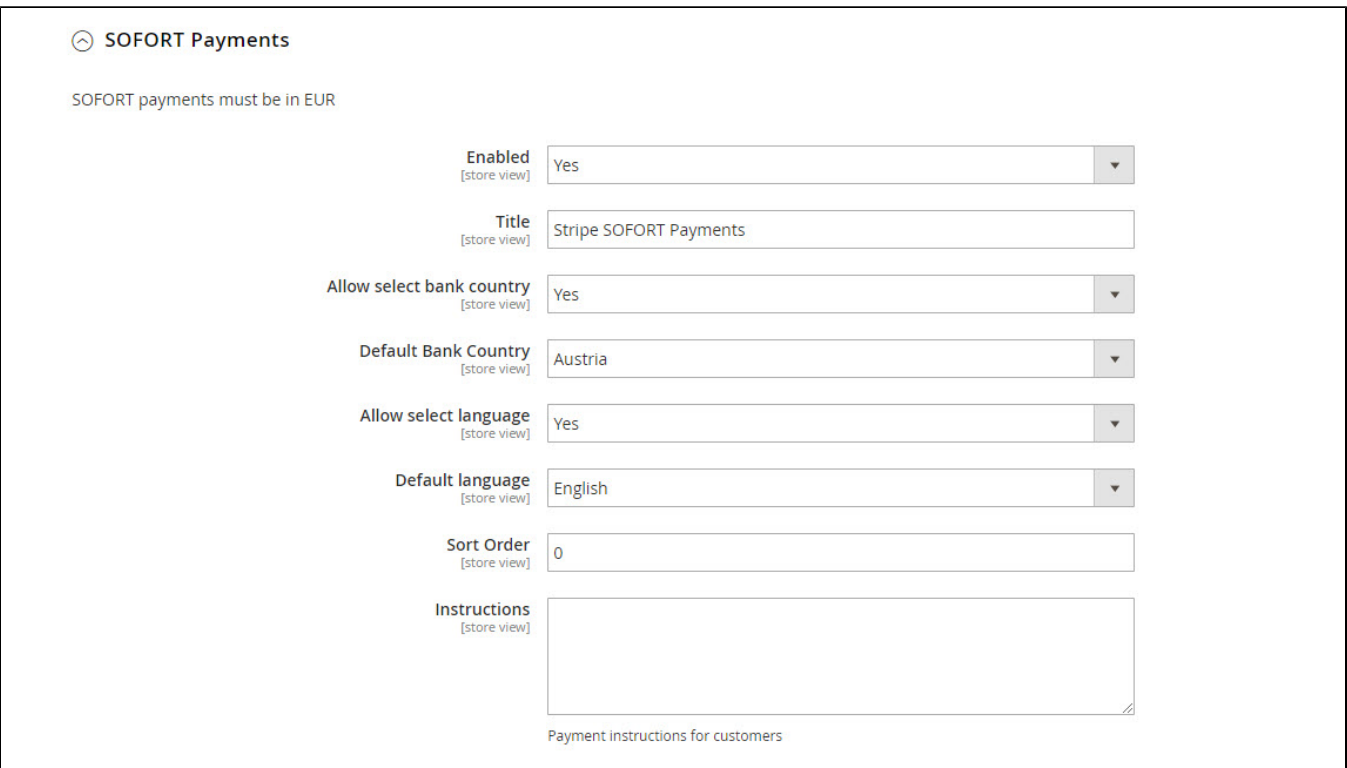

### <span id="page-12-1"></span>**iDEAL Payments**

The iDEAL currency is EUR.

You can enable the payment method by choosing Yes in Enabled.

- **Title:** Fill in the title for the payment method
- **Use iDEAL Bank Element Interface:** If you choose Yes, the payment method will be displayed with the iDEAL interface.

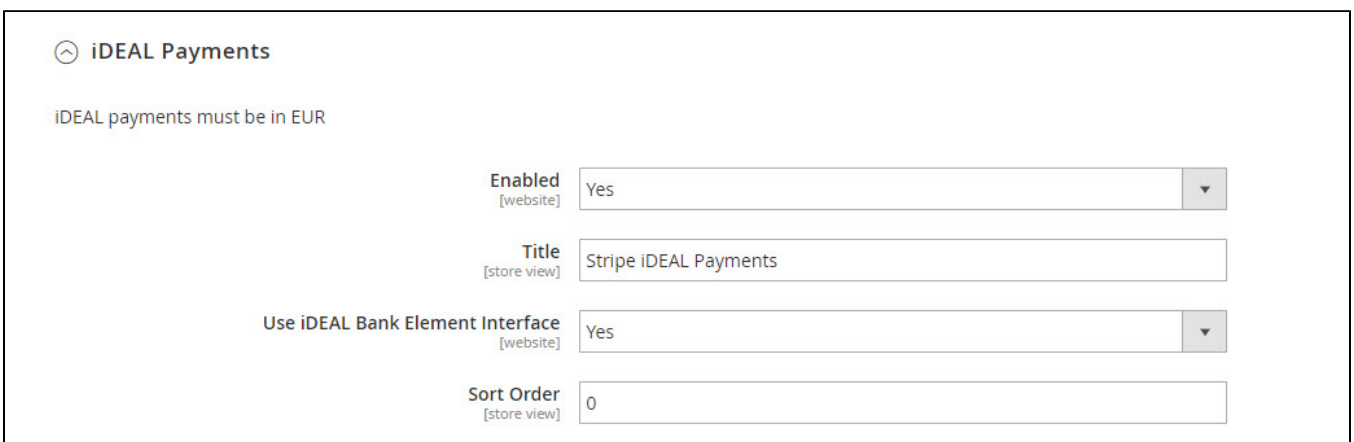

If you don't use the iDEAL interface, you can choose No and change the settings as follows:

- **Allow select bank country:** Enable customers to choose their country to make payments.
- **Default Bank:** If you don't want to allow customers to choose their bank. You can set a default bank.

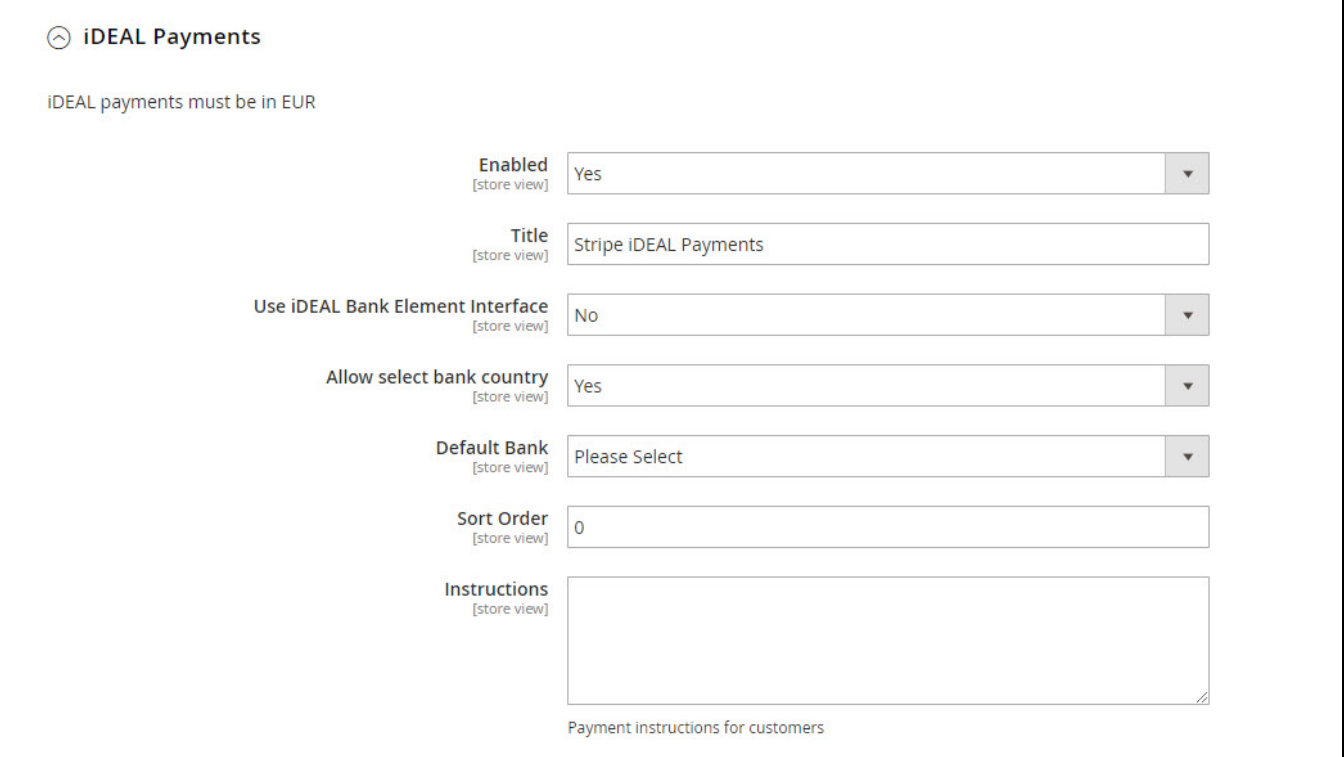

In addition, you can add/edit the **Instructions** to instruct customers on how to make payments.

### <span id="page-13-0"></span>**Bancontact Payments**

The Bancontact currency is EUR.

You can enable the payment method by choosing Yes in Enabled.

- **Title:** Fill in the title for the payment method
- **Allow select language**: Enable customers to choose the preferred language
- **Default language**: Set the default language for the payment method: English, German, French, Dutch.

In addition, you can add/edit the **Instructions** to instruct customers on how to make payments.

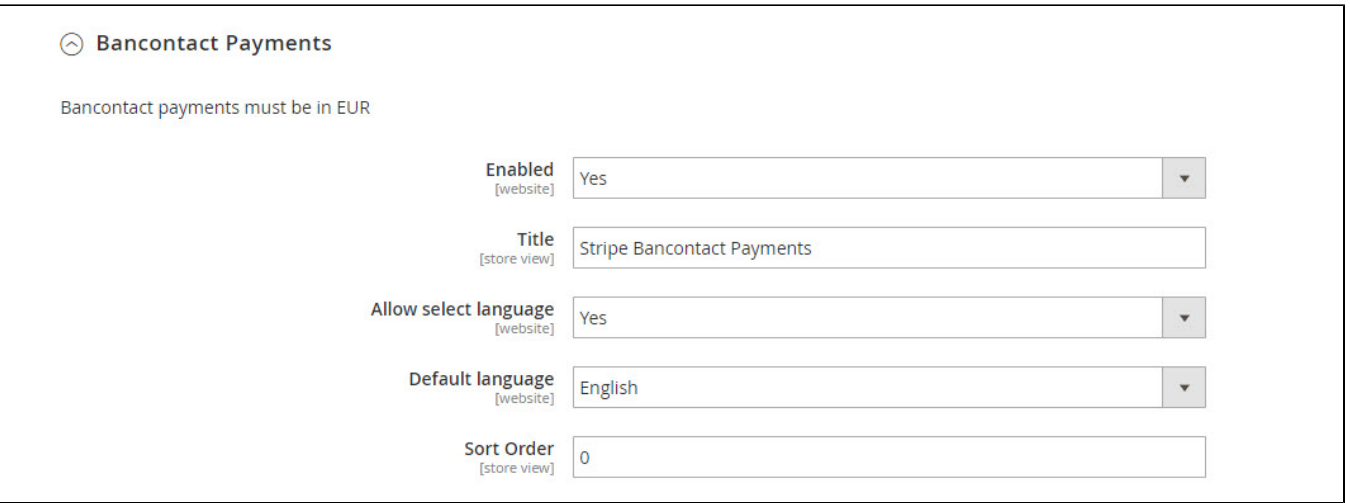

# <span id="page-14-0"></span>**P24 Payments/ EPS Payments/ Multibanco Payments**

Following other payment methods, in order to enable P24 Payments, EPS Payments, or Multibanco Payments, you have to choose Yes in Enabled.

You can add/edit the **Instructions** to instruct customers on how to make payments.

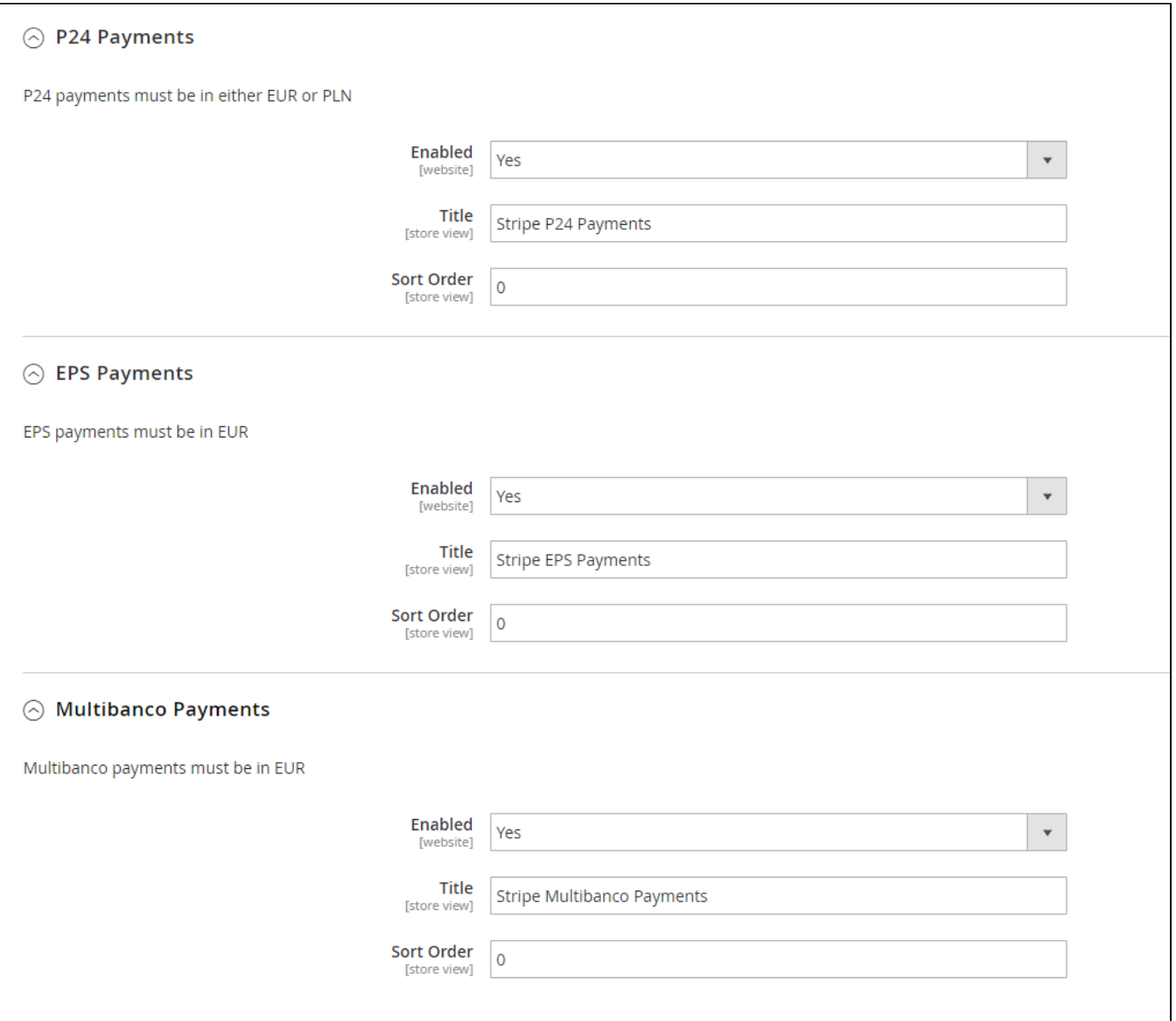

When done, please press **Save Configuration** then go to **Cache Management** to flush the cache.

# <span id="page-15-0"></span>**Subscription Settings**

In Magento 2 back end, go to **Subscription > Settings > Sales > Subscription Settings**

### **C** General Settings

- **Display style on product detail page:** Subscription options on the front end product detail page will be displayed as a drop-down list or Radio button or Selection Box
- **Allow customers to choose their starting date:** Stripe currently does not support selecting a custom start date, subscriptions will begin as soon as customers finish their orders. If you want to allow customers to choose the starting date, enable this setting
- **Date selection available at** Choose the step at which the start date will be captured.

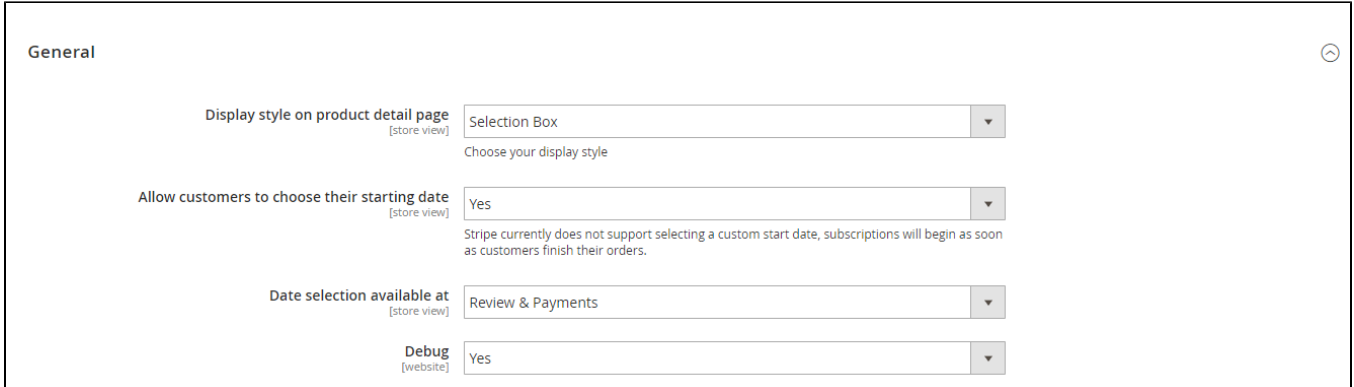

#### **Mail Settings**

- **Email Sender:** Choose the department you want to take charge of sending customers emails
- **Subscription Started:** You can set whether not to send email (Don't send email) or send email by email templates when the subscription started  $\bullet$ **Subscription Canceled:** You can set whether not to send email (Don't send email) or send email by email templates when the subscription is canceled

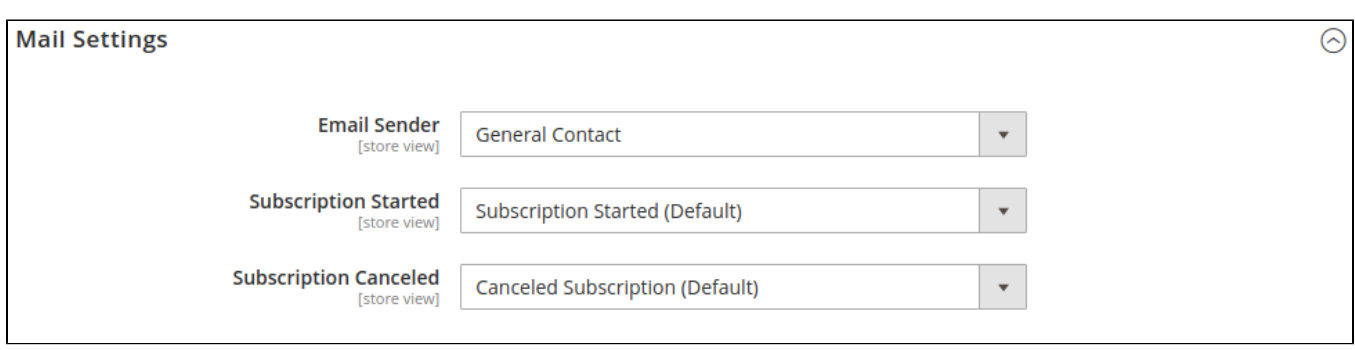

#### **Paypal**

- **Initial Payment Failure Action:** You can choose whether to Continue payment on failure or cancel it.
- **Auto Bill:** To automatically bill the next subscription amount of the next billing cycle or not.
- $\bullet$ **Maximum Payment Failures:** Allow you to set the maximum number of times that customers can fail to pay. When the number is reached, an IPN (Instant Payment Notification) message is sent to you, and customer's account will be suspended automatically.
- $\bullet$ **Subscription Reactive:** Select the email template to send to customers when the subscription is reactivated. You can create a new email template in **Marketing > Email Templates.** Choose **Don't send email** to turn off this setting.
- **Subscription Suspended (Paypay Only):** Select the email template to send to customers when the subscription is reactivated. You can create new email template in Marketing > Email Templates. Choose Don't send email to turn off this setting.

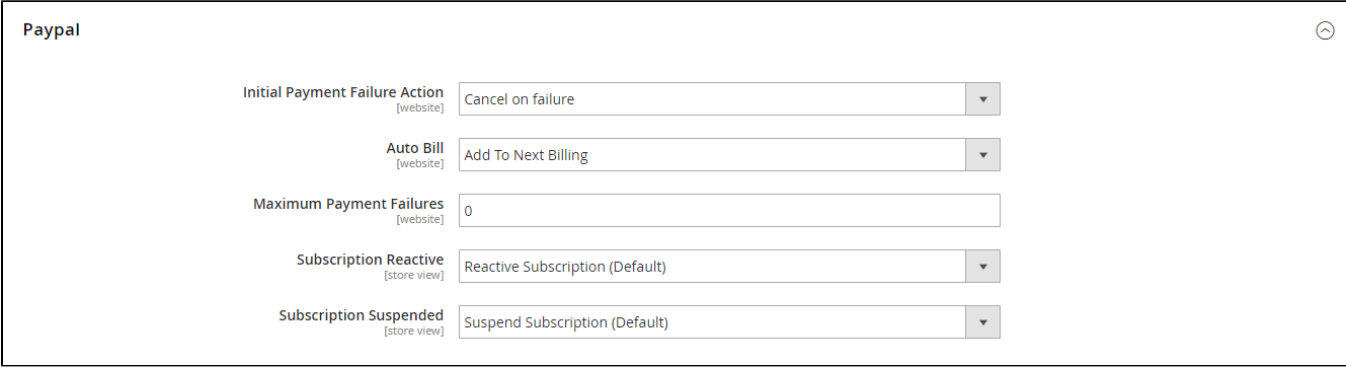

- **Subscription Billing:** Either charge\_automatically or send\_invoice. When charging automatically, Stripe will attempt to pay this subscription at the end of the cycle using the default source attached to the customer. When sending an invoice, Stripe will email your customer an invoice with payment instructions
- **Customer Cancel Subscription:** Allow customers to cancel the subscription.
- **Invoice Subscription:** You can set whether not to send email (Don't send email) or send email by email templates when Stripe creates an  $\bullet$ invoice.
- **Subscription End Trial:** You can set whether not to send email (Don't send email) or send email by email templates when the subscription trial is ended

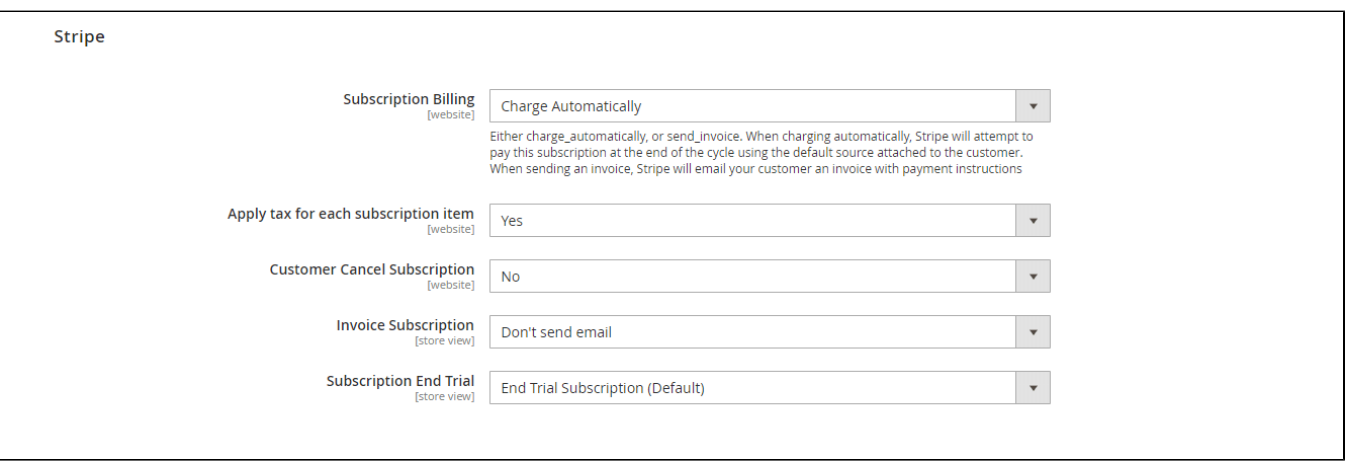

# <span id="page-17-0"></span>**Manage Subscription Plans/ Create Subscription Plans**

In Magento 2 admin panel, go to **Subscriptions > Manage Plans**

You can manage all available subscription plans in the grid table, or create a new one by clicking on **Add New Plan** button.

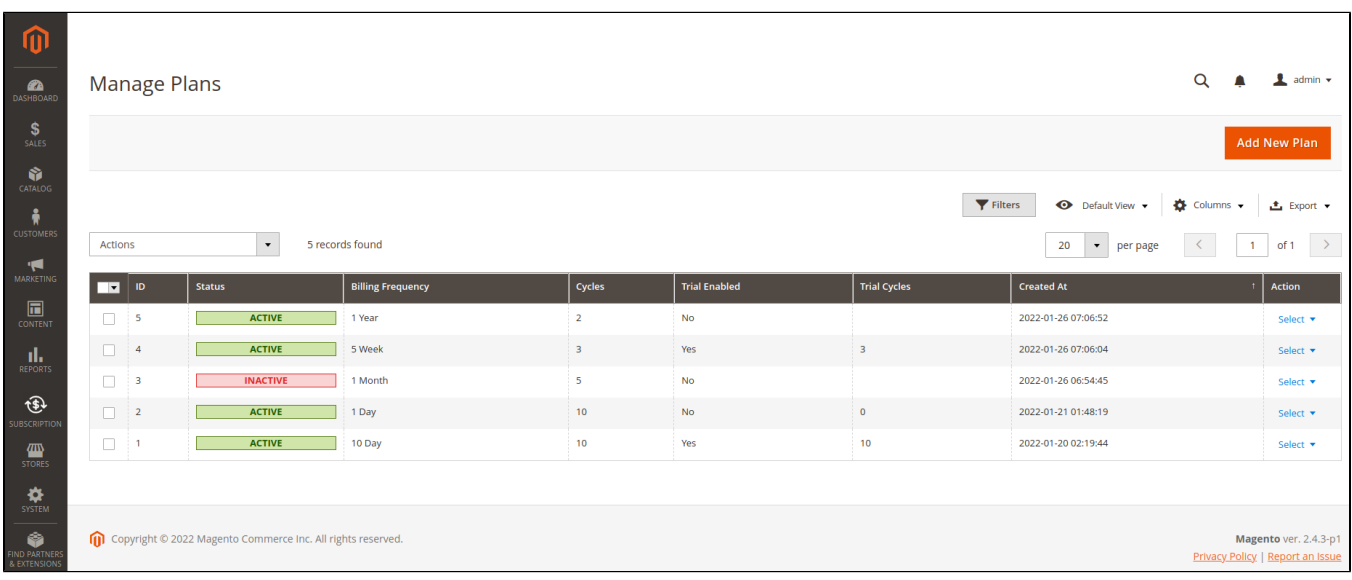

**Plan Configuration** 

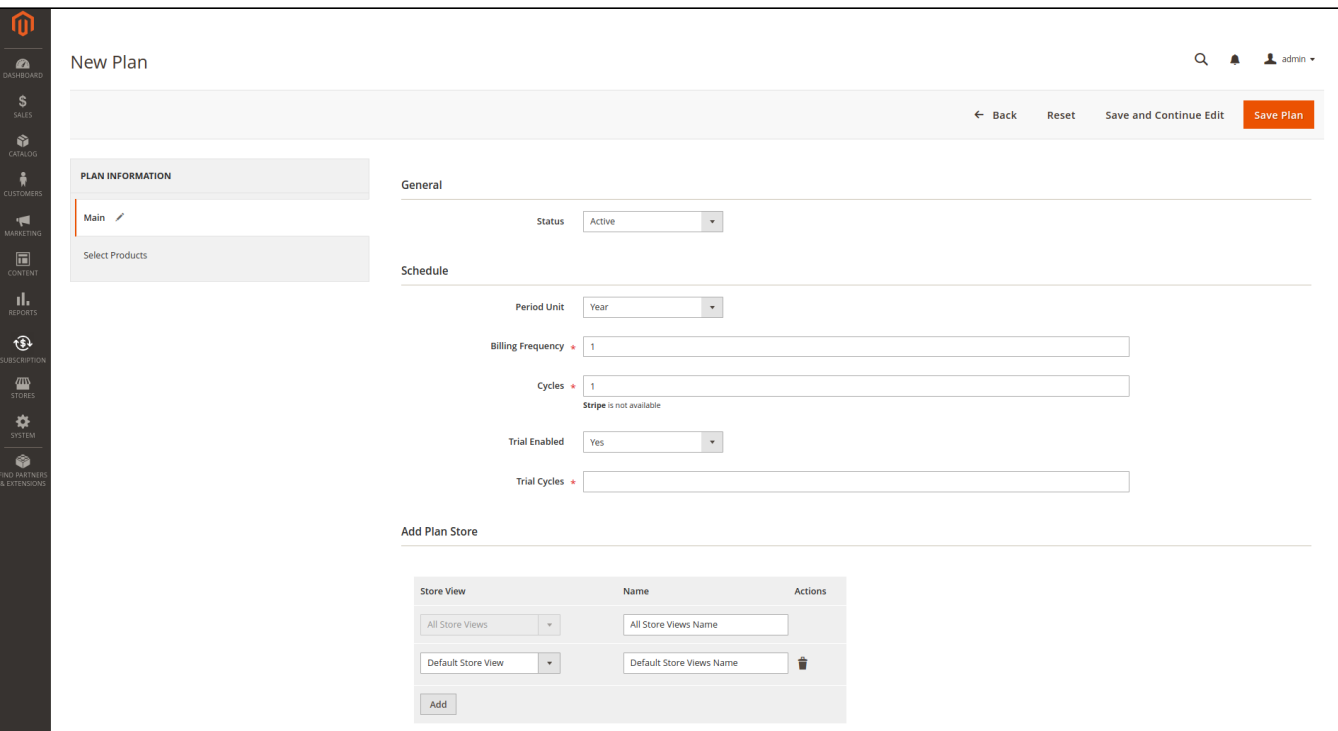

- **Status**: Enable/Disable the subscription plan
- **Period Unit is one of the following values:** Day, Week, SemiMonth, Month, and Year.
- **Billing frequency:** the number of the billing period that makes up a billing cycle.
- **Cycles:** Number of billing cycles for the payment period.
- **Trial Enabled:** Add a trial plan to this subscription plan
- **Trial Cycles:** Number of Trial cycles:
- **Add Plan Store:** The title of the plan will be displayed based on each store view

#### **C** Select Products:

In the following step, you will have to assign the subscription plan for the product(s). Select the product(s) that you want to apply to this subscription plan and **Save Configuration.**

The product types supported are Simple Products, Virtual Products, and Configurable Products.

<span id="page-18-0"></span>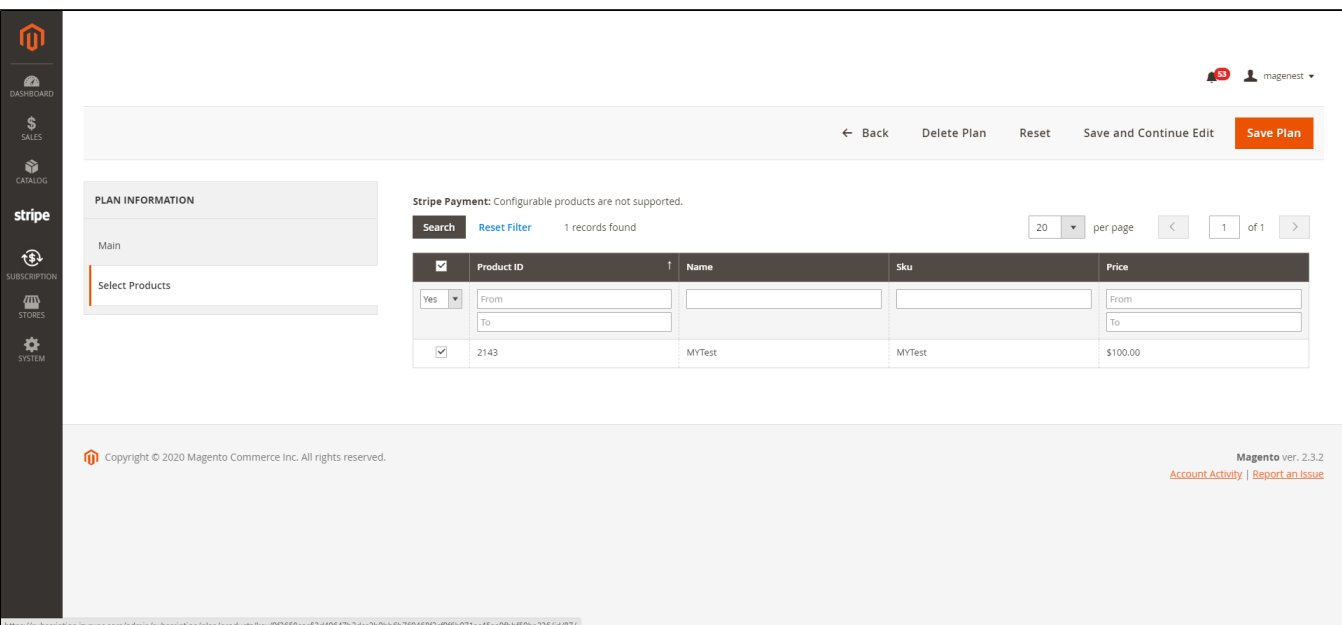

# **Turn an existing product into a subscription product**

In **Catalog > Products**, you can enable the subscription plan in each product setting.

**a** Subscription Options:

- **Enable Subscription**: Choose Yes to turn the product into a subscription product
- **Subscription Mode:** 
	- **Subscription Only:** The product could be purchased as a subscription product only
	- **Subscription Optional:** The product could be purchased either as a subscription or a one-time purchase item

**C** Subscription Plan: Click Add Option to add a subscription plan for the product

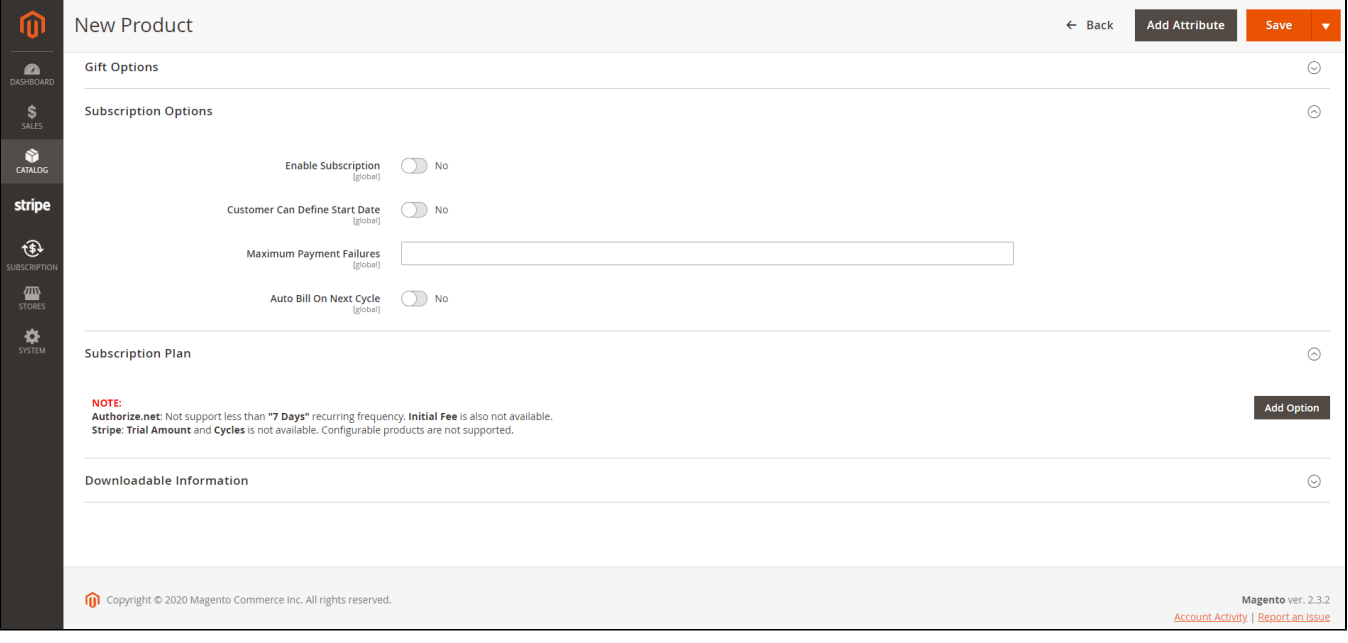

# <span id="page-19-0"></span>**Purchase the subscription product in an easy way**

On the storefront, the subscription product will be shown with subscription options

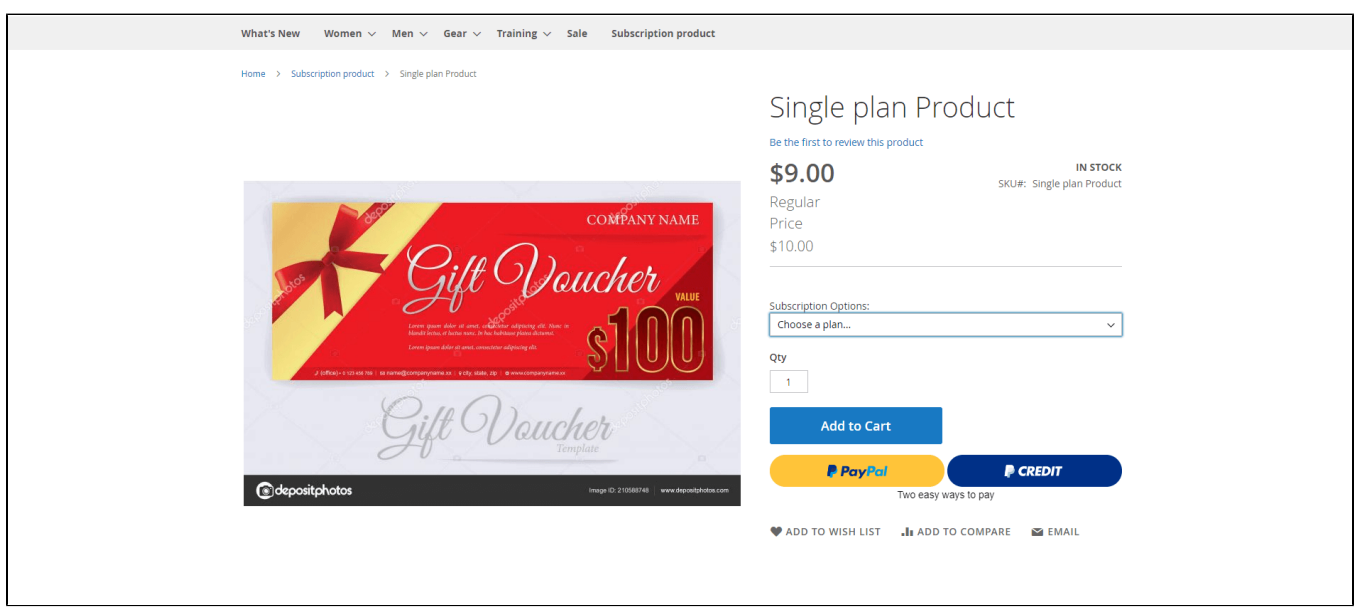

 NOTE: For the cart that contains the subscription product, we currently support this cart with only one subscription product, not with a one-time purchase product.

# <span id="page-20-0"></span>Recurring payments

## <span id="page-20-1"></span>**Payment through PayPal**

Customers fill in their PayPal account to pay for their order.

Customers can preview subscription information before placing an order.

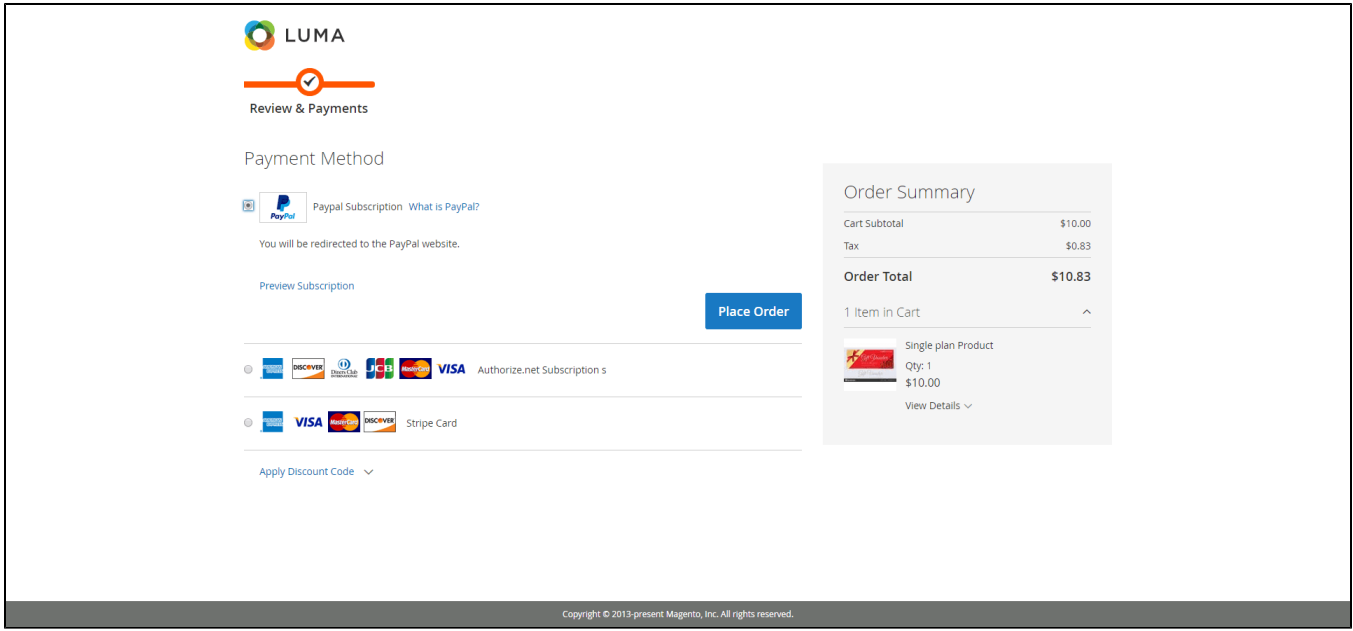

## <span id="page-20-2"></span>**Payment through Stripe Payment**

Customers enter information about Credit card numbers, expiration dates, and card verification numbers. After that, click on the "**Place Order**" button to order.

Customers can preview subscription information before placing an order.

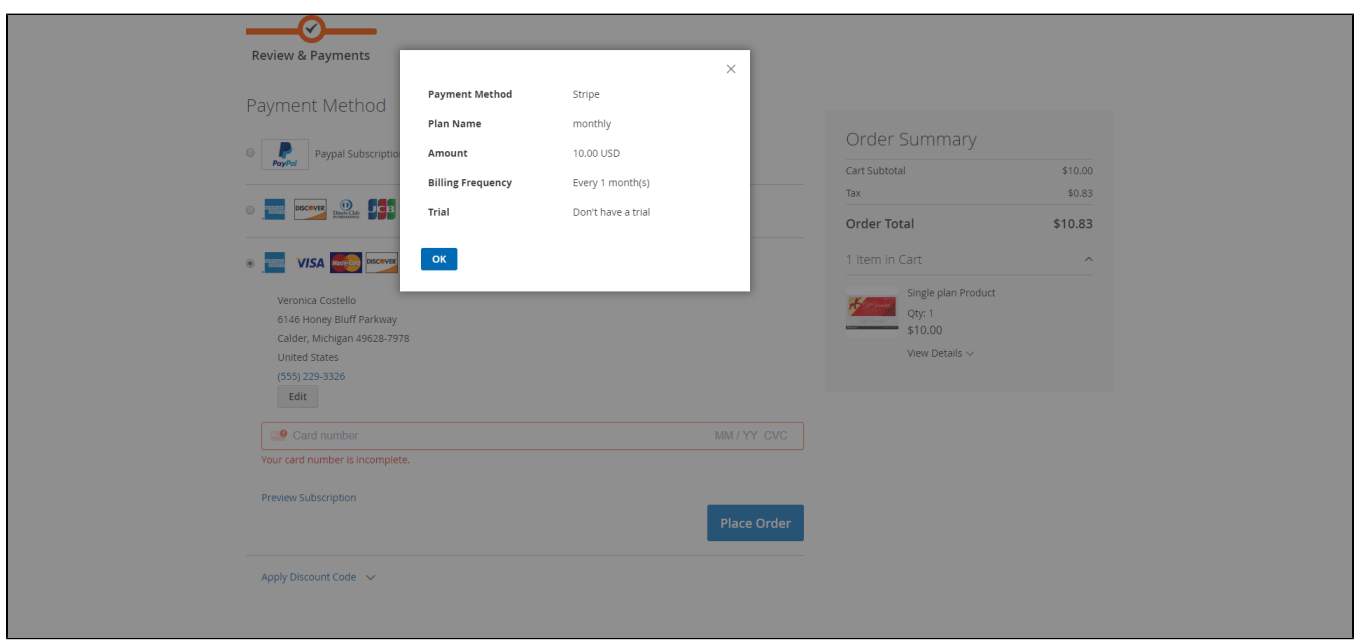

# <span id="page-21-0"></span>**Manage recurring profiles**

## <span id="page-21-1"></span>**Manage recurring profiles at the front end**

Customers can view and manage all of their orders regarding subscription products by clicking on **My account > Recurring Subscriptions.**

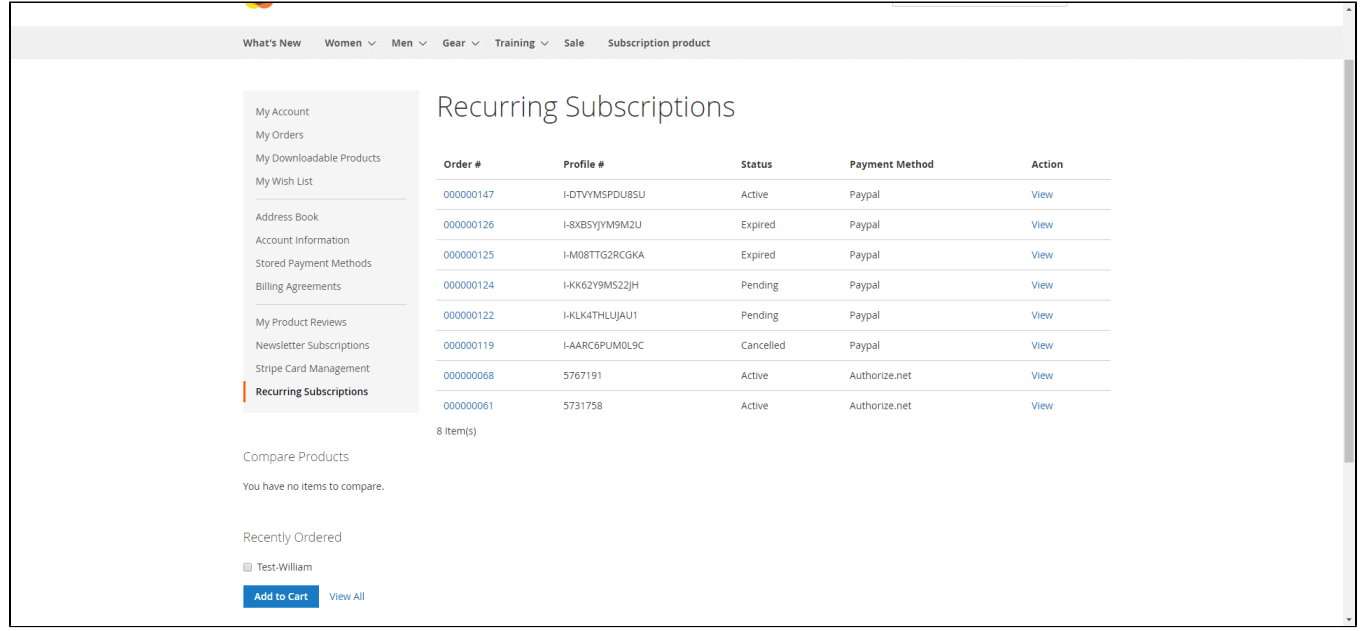

To check more detail, click **View**.

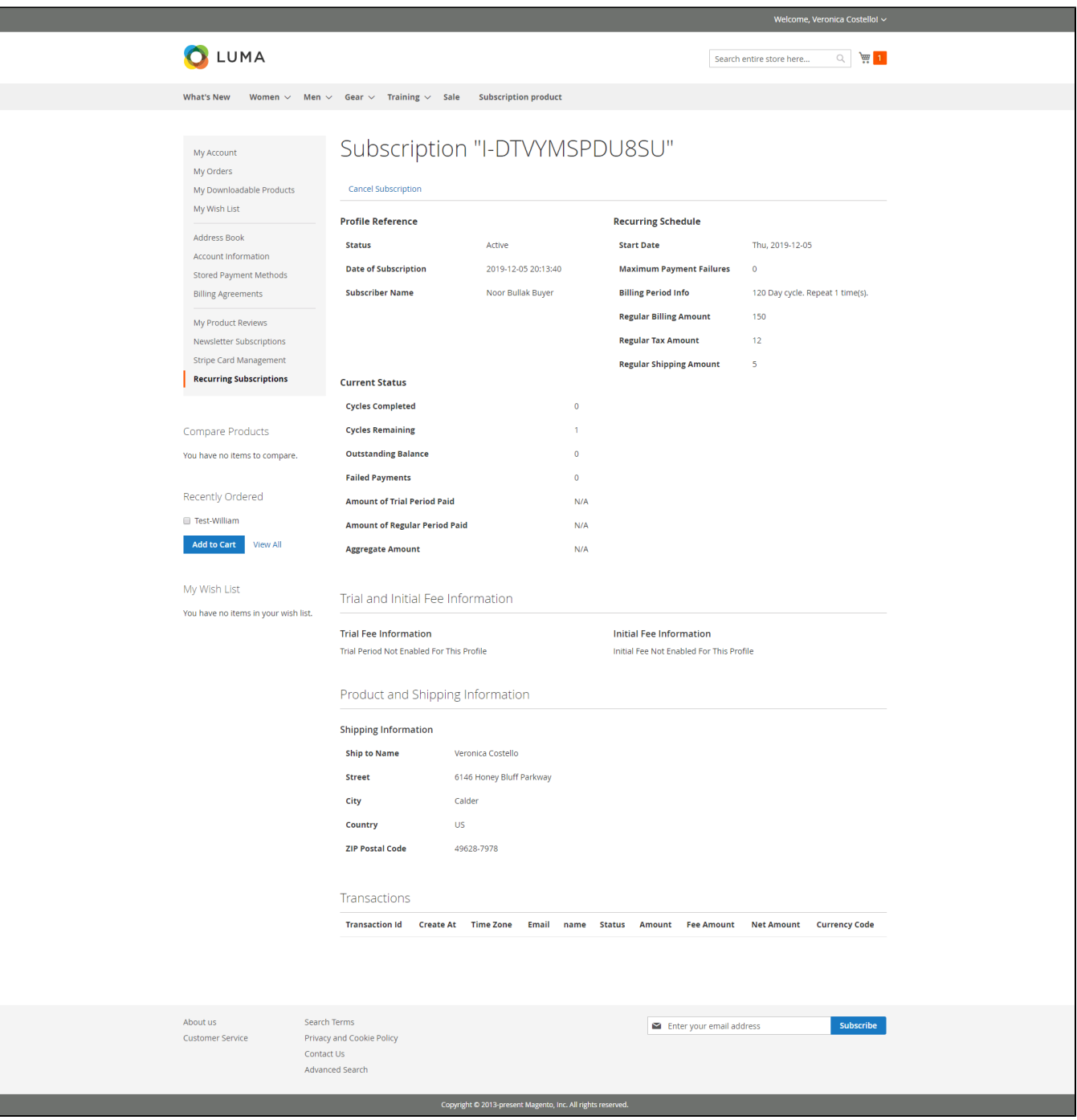

## <span id="page-22-0"></span>**Manage recurring profiles at Magento 2 back end**

You can manage the payment recurring profiles in **Subscriptions > Manage Subscription.** Customers who have subscribed to your products will be listed here.

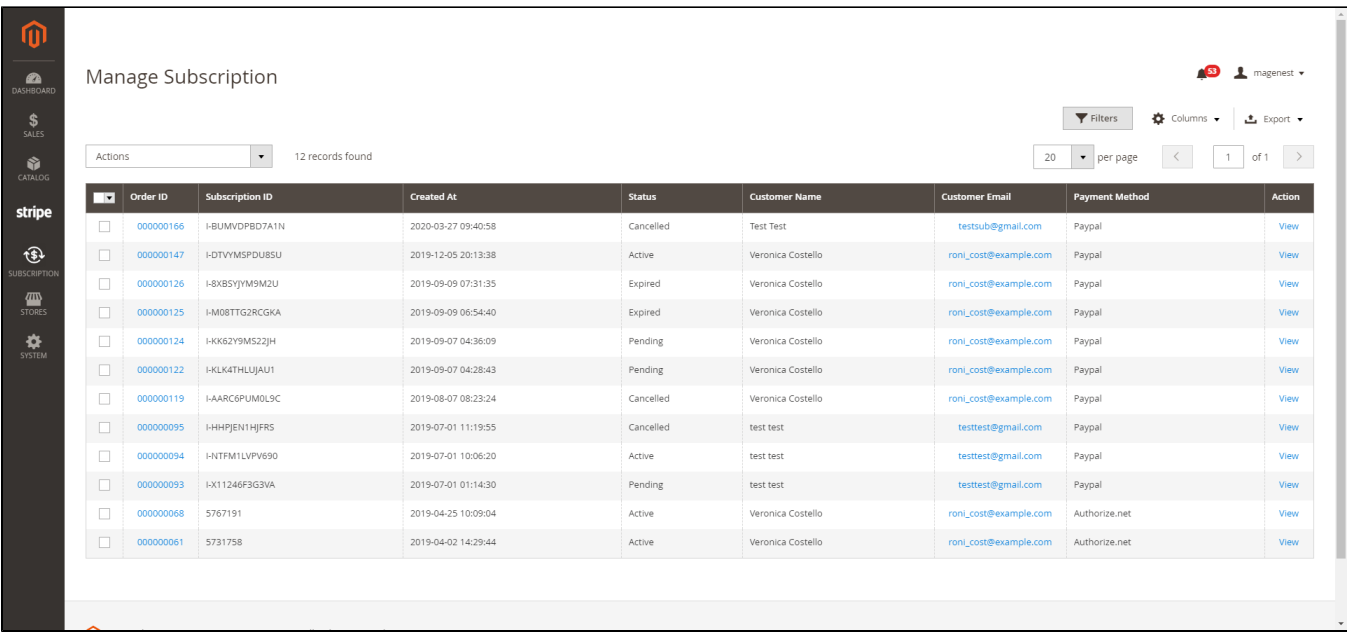

To check more detail, click **View**. This will lead you to View Profile section which provides detailed information. The profile information on your back-end system will appear the same as on your customer's Account Dashboard in the front-end store.

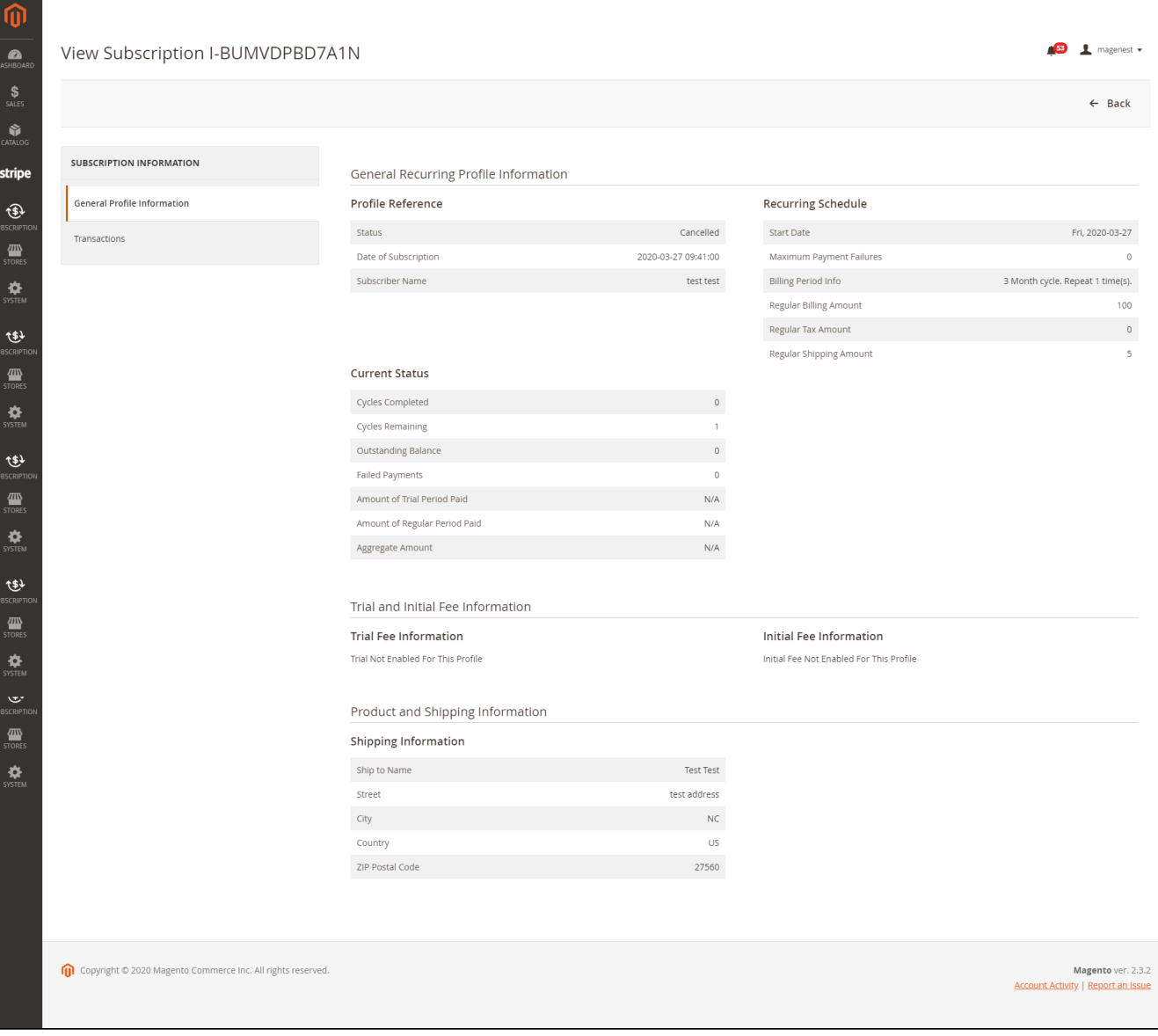

# <span id="page-24-0"></span>**Update**

- When a new update is available, we will provide you with a new package containing our updated extension.
- You will have to delete the module directory and repeat the installation steps above.
- Flush the config cache. Your store and newly installed module should be working as expected.

# <span id="page-24-1"></span>**Support**

- We will reply to support requests within **2 business days**.
- We will offer a **lifetime free update and 6 months of free support for all of our paid products**. Support includes answering questions related to our products, bug/error fixing to make sure our products fit well in your site exactly like our demo.
- Support **DOES NOT** include other services such as customizing our products, installation, and uninstallation service.

Once again, thank you for purchasing our extension. If you have any questions relating to this extension, please do not hesitate to contact us for support.